$\mathcal{L}$ 

UNIVERSIDADE ESTADUAL DE CAMPINAS PRÓ-REITORIA DE DESENVOLVIMENTO UNIVERSITÁRIO DIRETORIA GERAL DE ADMINISTRAÇÃO

# SISTEMA DE CONTROLE DE ESTOQUE

# MANUAL PARA REQUISITANTES

*SISTEMA*

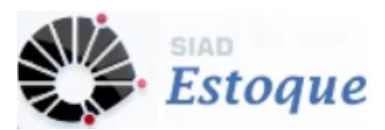

1ª EDIÇÃO SETEMBRO/2013

# **SUMÁRIO**

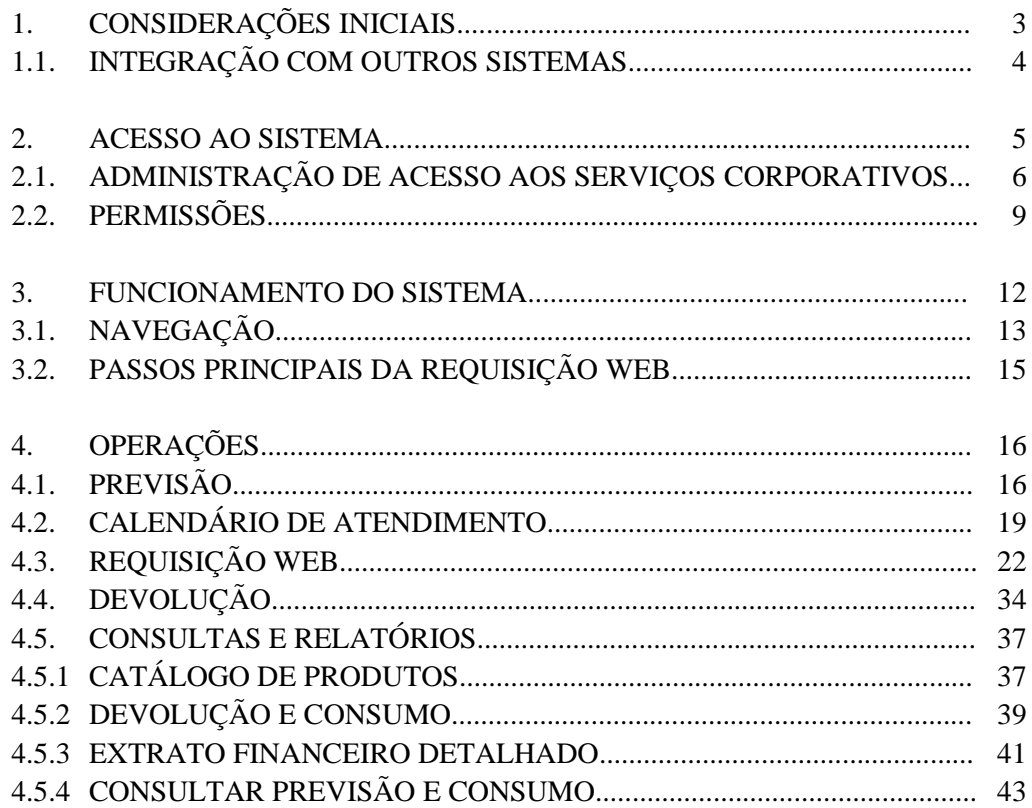

#### **1. CONSIDERAÇÕES INICIAIS**

O *Sistema de Controle de Estoque (SCE)* foi concebido com a finalidade de controlar as áreas de planejamento, estocagem e distribuição de materiais, integrando os Almoxarifados da UNICAMP, mantendo a autonomia de gerenciamento de cada Almoxarifado, possibilitando também a visão global dos itens estocáveis da Universidade em termos físico e financeiro.

O novo ambiente de desenvolvimento do *SCE* possibilita maior interação entre o Almoxarifado e seus clientes, por meio de uma interface na qual os Usuários com o perfil Requisitante possuem acesso às Requisições Eletrônicas e às Informações pertinentes ao consumo.

O quadro abaixo apresenta os perfis existentes para os Usuários cadastrados no Sistema de Controle de Estoque:

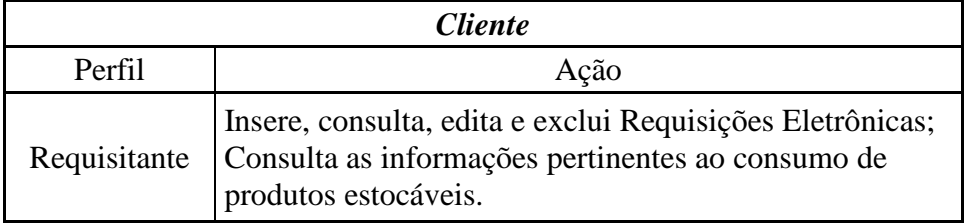

#### Ações dos Usuários do *SCE* por perfil.

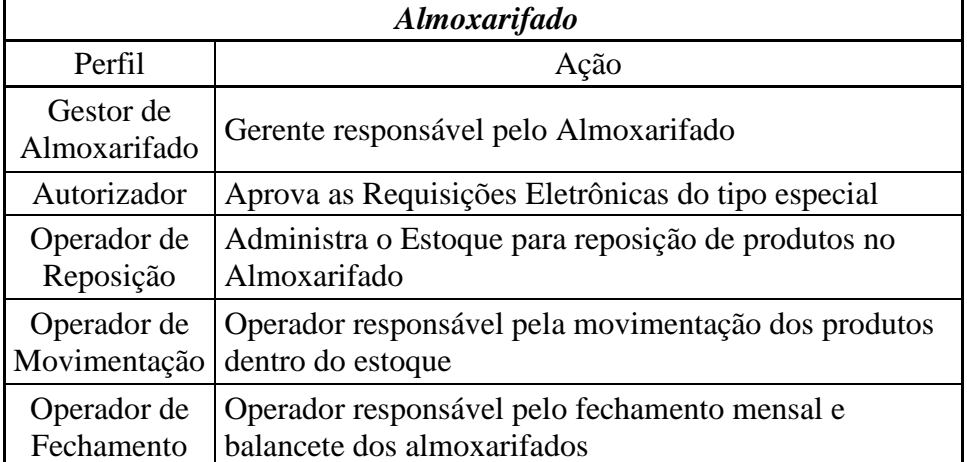

De acordo com o perfil de cada Usuário, o SCE disponibiliza funcionalidades diferentes. Desta forma, o objetivo do Manual para Requisitantes de Almoxarifado é capacitar o cliente a utilizar estas ferramentas de maneira adequada, visando melhorar o controle e a agilidade nas ações.

### **1.1. INTEGRAÇÃO COM OUTROS SISTEMAS**

O *Sistema de Controle de Estoque* envolve as áreas que se relacionam com a administração de materiais estocáveis, como Cadastro, Compras, Finanças, Contabilidade, Orçamento e Recebimento Físico.

Algumas informações do *SCE* têm origem em outros Sistemas:

- Material e Fornecedor: *Sistema de Cadastro*
- Unidade/Órgão: *Tabela de Órgãos da UNICAMP*
- Órgão recebedor e material recebido: *Sistema de Recebimento*
- Atualizações no andamento da Carteira: *Sistema de Compras*

As alterações dessas informações são realizadas nos sistemas de origem e posteriormente atualizadas no *SCE*.

#### **2. ACESSO AO SISTEMA**

O acesso ao Sistema de Controle de Estoque está disponível pelo site [www.dga.unicamp.br,](http://www.dga.unicamp.br/) na opção sistemas.

Para acessá-lo, é necessário:

- Ser um usuário cadastrado para utilização de sistemas de informação na Web da Unicamp (para obter cadastro basta acessar [http://www.unicamp.br/servicoscorporativos,](http://www.unicamp.br/servicoscorporativos) informando dados e indicando a opção Sistemas Administrativos Web);
- Possuir perfil de acesso autorizado no Sistema de Controle de Estoque.

Embora o almoxarifado possa, em alguns casos especiais e por procedimento interno, receber requisições de seus clientes por meios diversos fora do Sistema de Controle de Estoque, estas somente podem ser processadas e atendidas após sua inclusão no referido sistema onde é obrigatória a indicação do usuário requisitante. Esta indicação é feita através da seleção dentre os usuários que possuem cadastro e perfil autorizado conforme indicado nos itens acima. Sendo assim, mesmo que o requisitante não utilize o Sistema de Controle de Estoque para incluir e acompanhar suas requisições, por possuir outra forma de enviá-las disponibilizada pelo próprio almoxarifado, é indispensável que possua *login* e senha cadastrados, com perfil de acesso "Usuário Requisitante do Almoxarifado", para que sua requisição possa ser inserida no sistema pelo operador do almoxarifado e posteriormente processada e atendida.

#### **2.1. ADMINISTRAÇÃO DE ACESSO AOS SERVIÇOS CORPORATIVOS**

O cadastra de usuário para utilização de sistemas de informação na Web da Unicamp é realizado através do site de Administração de acesso aos serviços corporativos localizado no endereço [http://www.unicamp.br/servicoscorporativos.](http://www.unicamp.br/servicoscorporativos) Caso o usuário já possua *login* e senha de acesso a algum sistema corporativo na Web da Unicamp, como por exemplo a Unibec, poderá utilizar os mesmos dados para acessar o sistema de Controle de Estoque.

Para realizar o cadastro, na página de Administração de acesso aos serviços corporativos, o usuário deve acionar o link "Criar *Username*".

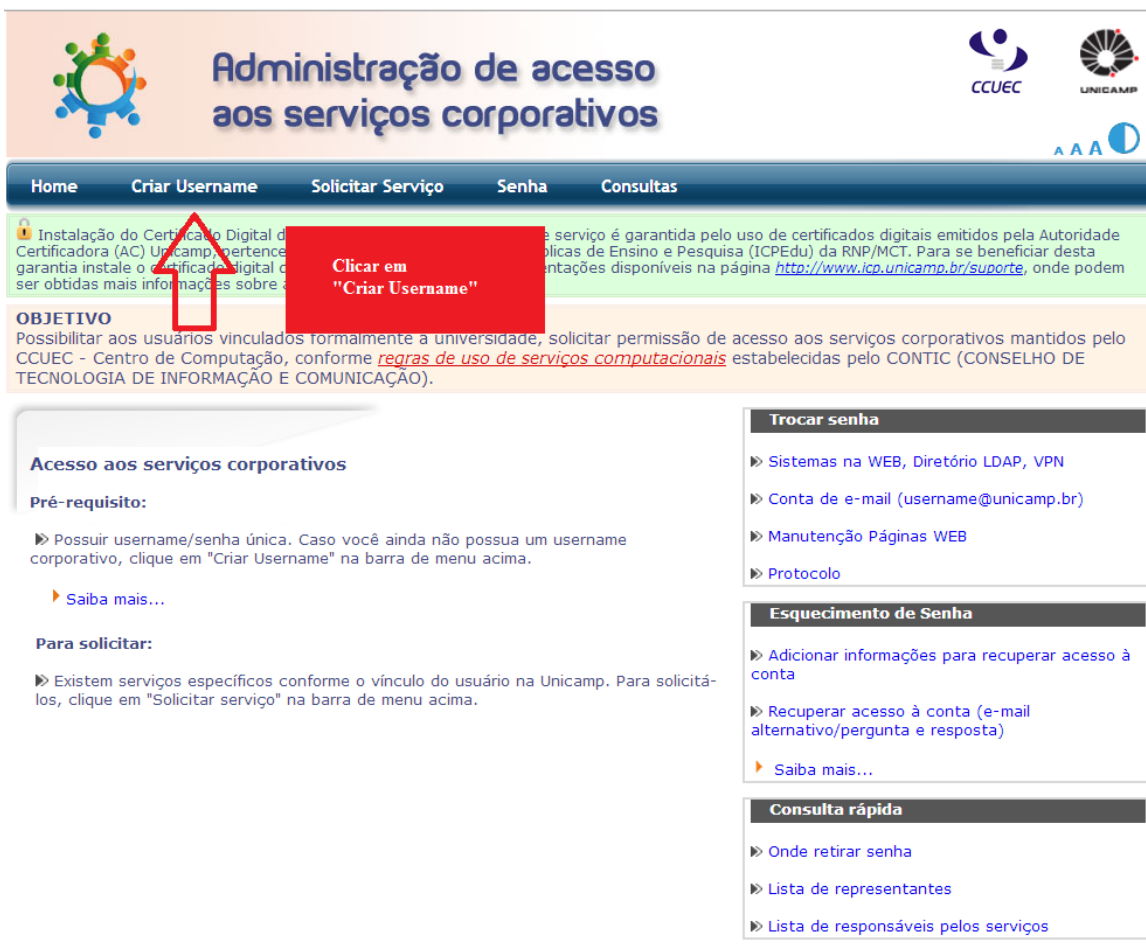

É apresentado um formulário onde deve ser indicado o *username* desejado, tipo de usuário (Unicamp/Funcamp), matrícula e e-mail.

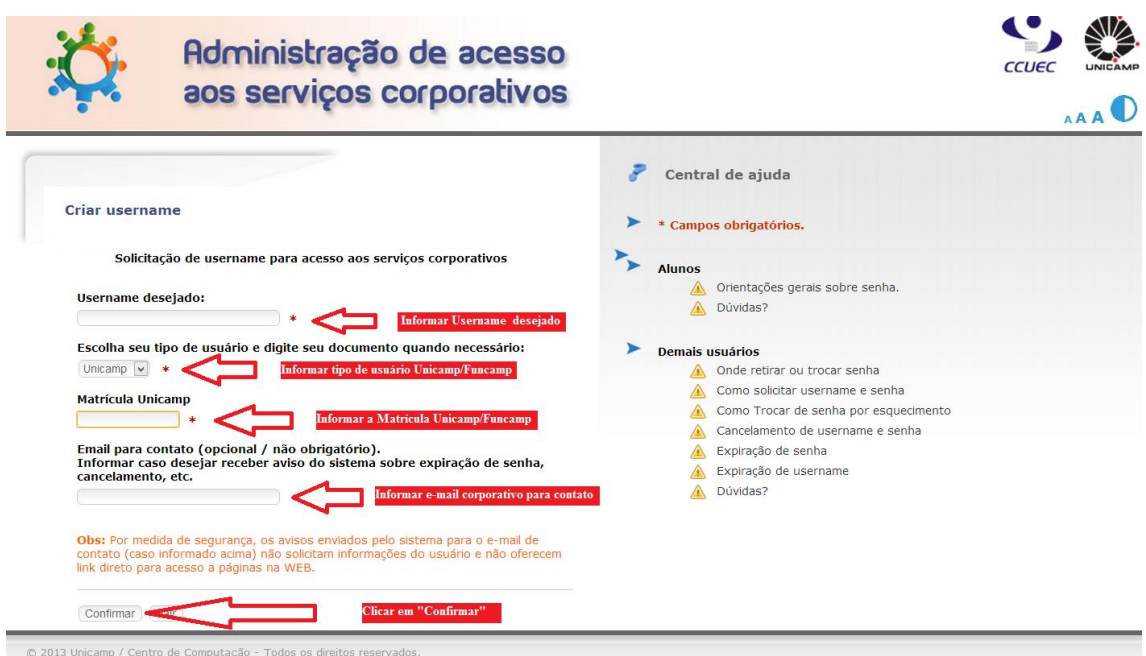

Após preenchimento e confirmação, caso seja solicitado o usuário deve escolher a opção "Sistemas Administrativos Web" para conclusão do cadastro.

As informações relativas ao cadastramento são enviadas ao responsável na unidade do usuário pela entrega da senha provisória, que deve ser trocada no primeiro acesso. A lista contendo os responsáveis em cada unidade pode ser visualizada através do link "Onde retirar senha", constante na própria página de Administração de acesso aos serviços corporativos, conforme imagem abaixo.

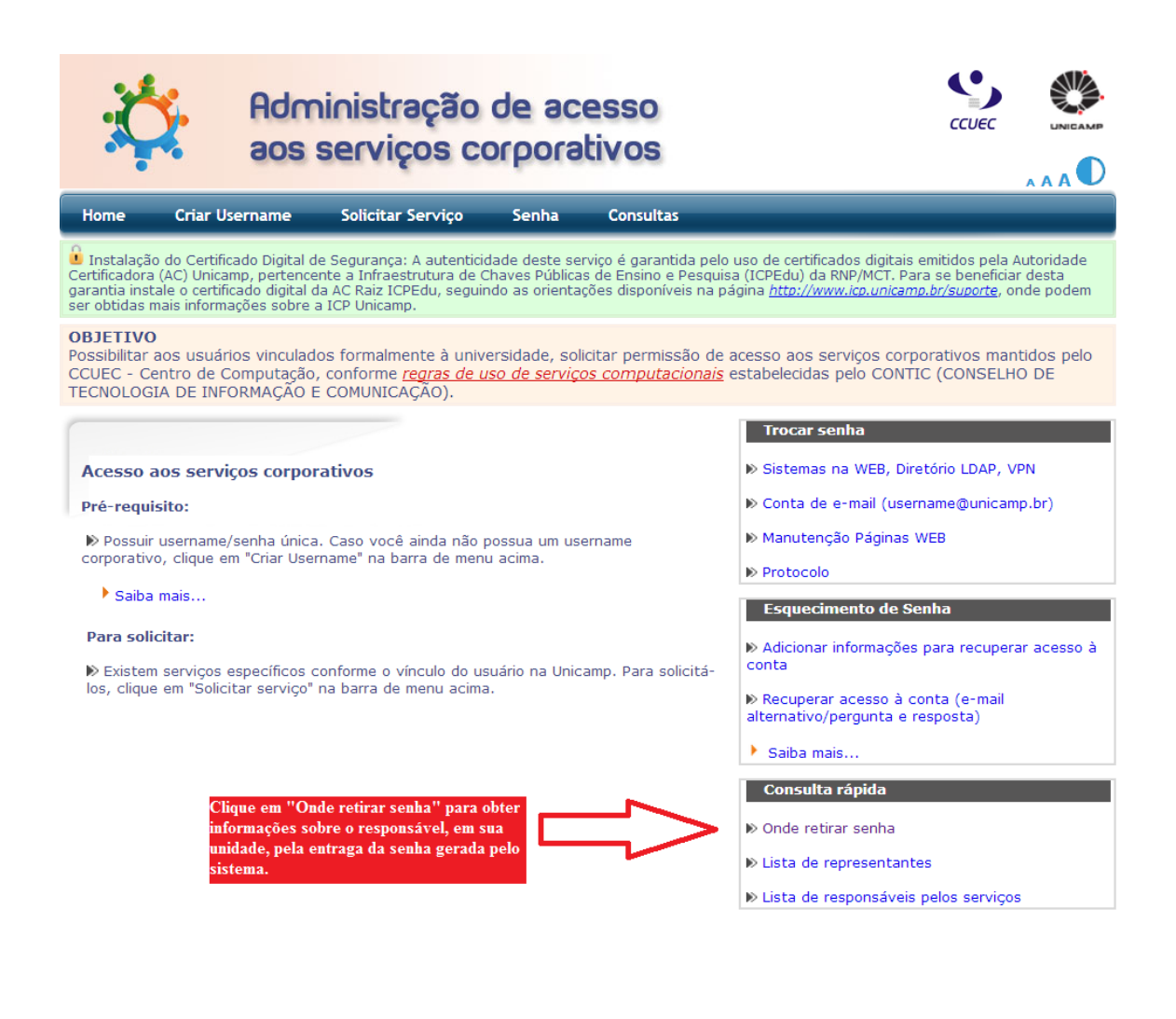

#### **2.2. PERMISSÕES**

Requisitante: pessoa autorizada a emitir requisições, em nome de um determinado cliente do almoxarifado (ex.: um órgão ou um evento), contendo produtos que constem no estoque do almoxarifado, bem como, acompanhar o consumo e demais informações pertinentes ao cliente, tais como previsão de atendimento, cota orçamentária e calendário de entrega.

Para operar o Sistema de Controle de Estoque, com perfil de "Usuário requisitante do almoxarifado", é necessário obter permissão do almoxarifado. O requisitante pode solicitar esta permissão através do próprio Sistema de Controle de Estoque, indicando seu *login* e senha Web previamente cadastrados, e acionando o botão "Permissões".

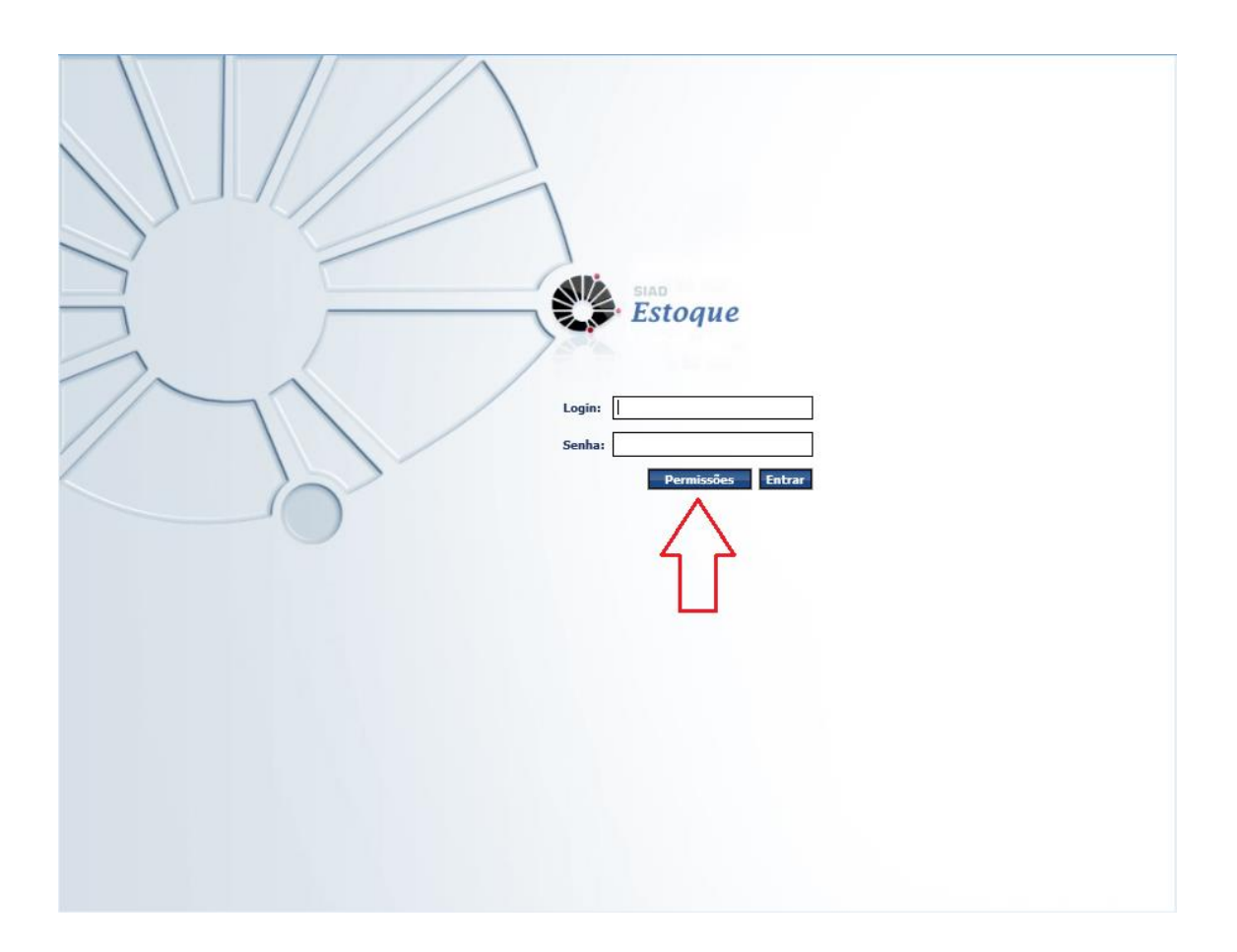

O Sistema de permissões apresenta os dados do usuário previamente cadastrados e, caso possua, os perfis de acesso já autorizados no Sistema de Controle de Estoque.

Para solicitar autorização de um novo perfil, o usuário aciona o botão "Adicionar Solicitação".

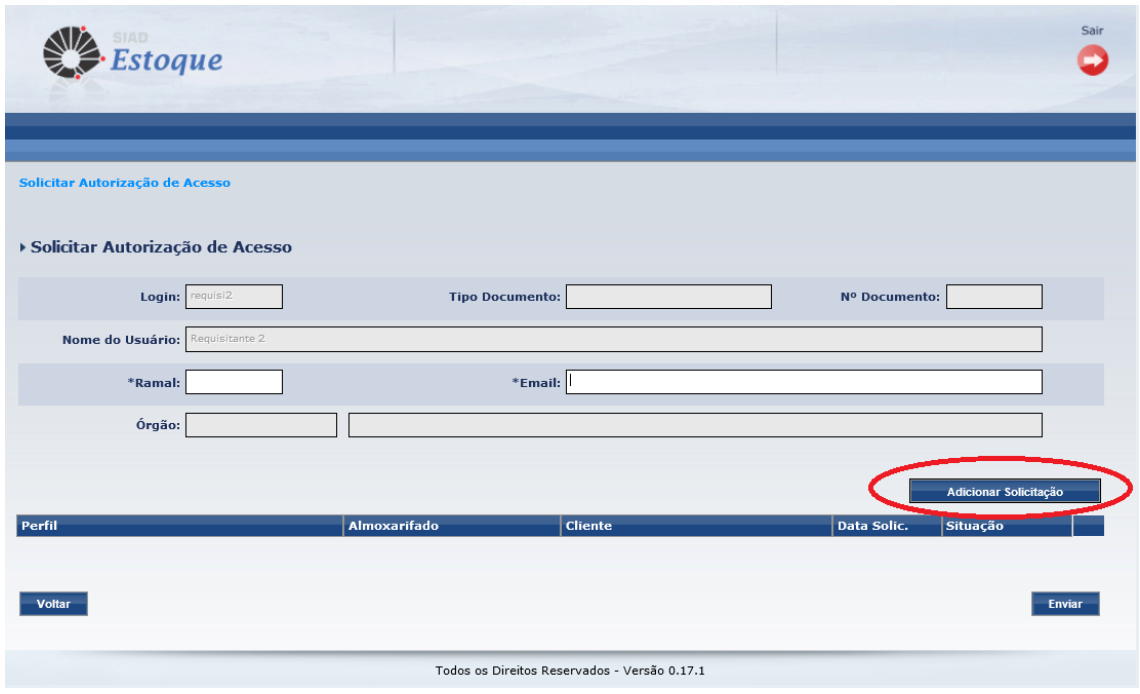

Em seguida o usuário deve selecionar o perfil "Usuário requisitante do almoxarifado", indicando o almoxarifado que atenderá suas requisições, bem como o cliente para o qual está autorizado a requisitar.

Cabe ao requisitante manter seus dados pessoais (ramal e e-mail) atualizados no Sistema de Controle de Estoque. A informação correta do e-mail é muito importante, pois é através deste e-mail cadastrado que se dará o envio de mensagens pertinentes ao processamento das requisições, autorizações, e demais informações do sistema.

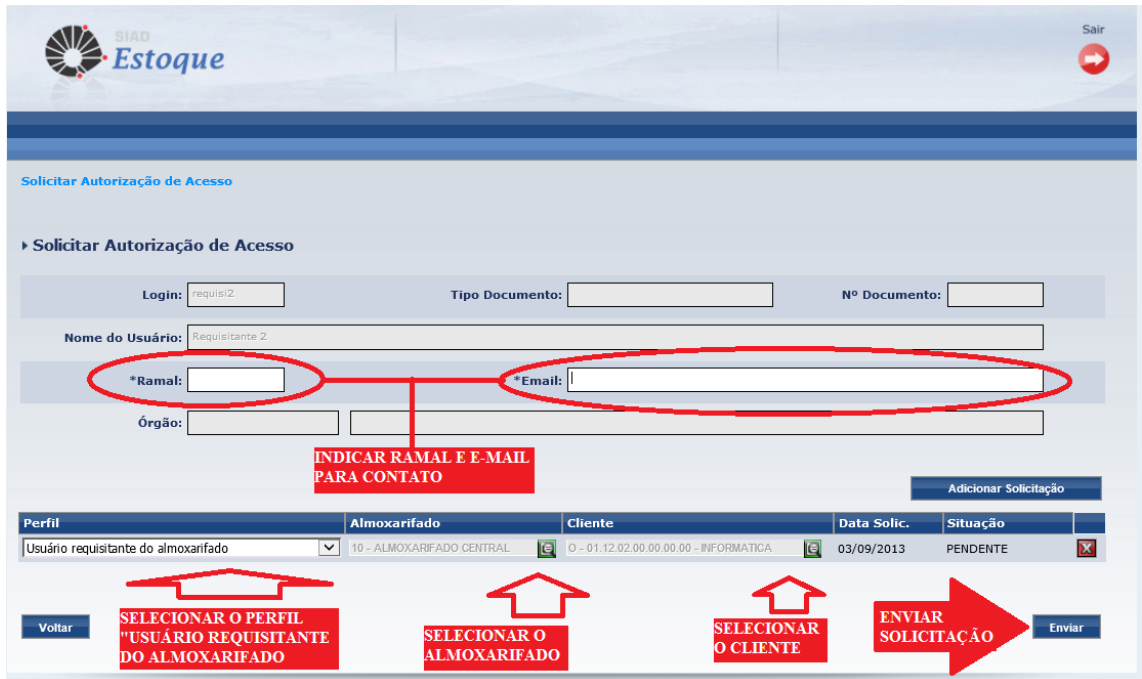

Após completar o preenchimento, o requisitante deve acionar o botão "Enviar" para que a solicitação seja enviada ao responsável para autorização. A situação da solicitação ("Pendente" / "Aprovado") pode ser acompanhada na grade. O requisitante pode excluir um perfil de acesso (aprovado ou pendente de aprovação) acionando o ícone  $\overline{X}$  do respectivo perfil.

#### **3. FUNCIONAMENTO DO SISTEMA**

O *Sistema de Controle de Estoque* é um *Software* aplicativo acessado somente via *Web* [\(www.dga.unicamp.br\)](http://(www.dga.unicamp.br/), por este motivo é imprescindível que o Usuário tenha instalado em seu computador o navegador *Windows Internet Explorer® 8,* ou superior.

Em determinadas funcionalidades, o *SCE* emite planilhas e relatórios para a consulta de informações, desta forma é necessário que o Usuário tenha também, instalados em sua máquina, programas que leiam arquivos dos tipos, Planilha Eletrônica (CSV) e PDF.

# **3.1. NAVEGAÇÃO**

 $Voltar$ 

Ao acessar o Sistema, o Usuário preenche os campos com *login* e senha, cadastrados no SISE e aciona o botão Entrar, em seguida seleciona o Almoxarifado.

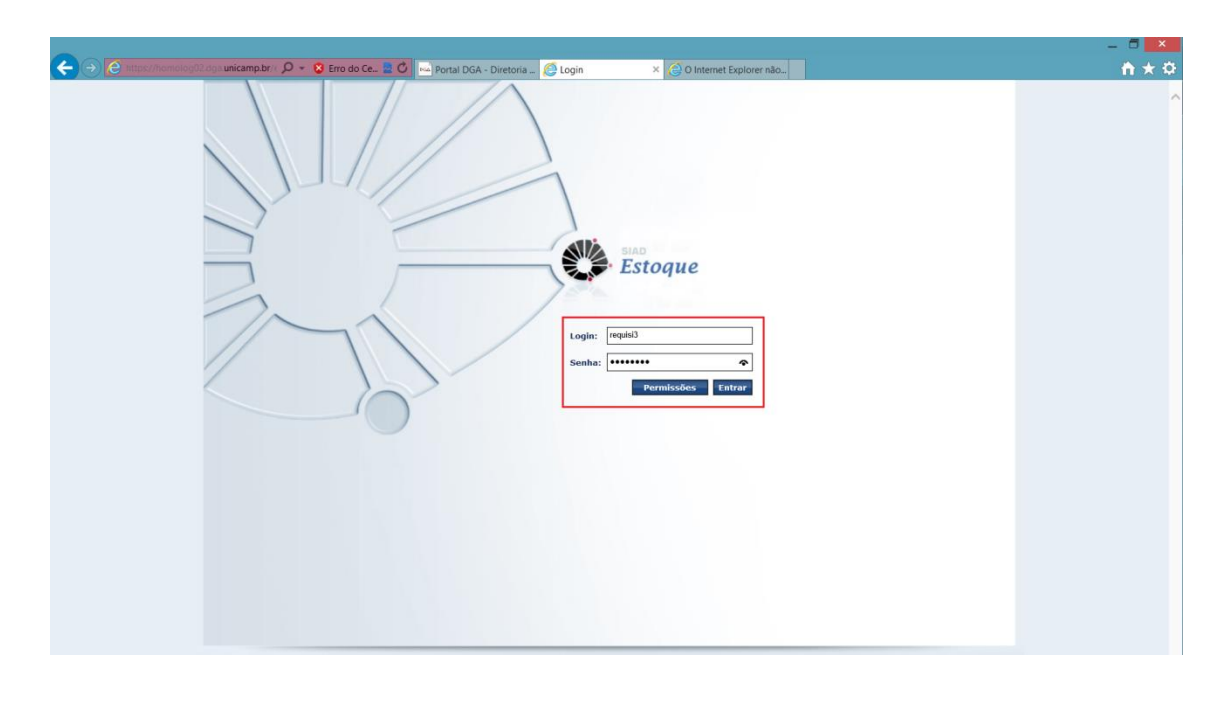

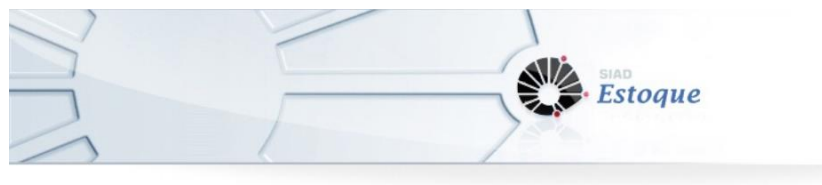

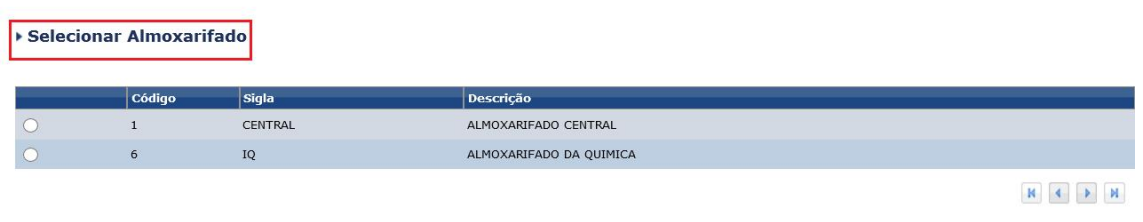

Selecionar

A tela principal do *Sistema de Controle de Estoque* exibe as informações e opções de acesso de maneira clara e objetiva, tornando a navegação do *SCE* fácil e ágil.

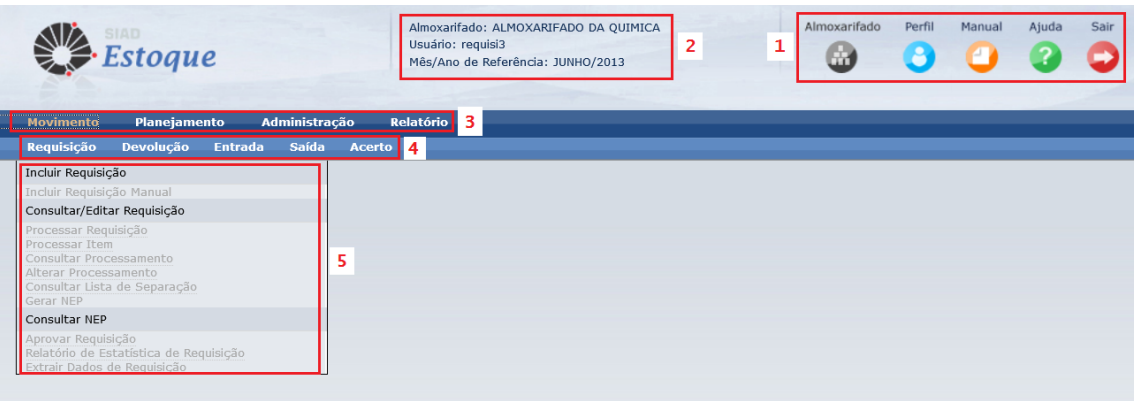

1. Ícones superiores:

Almoxarifado: Ao acionar este ícone, o sistema exibe a tela "Selecionar Almoxarifado".

Perfil: Permite ao Usuário visualizar seu perfil de acesso.

Manual: Ao acionar este ícone, o sistema exibe o "Manual do *Sistema de Controle de Estoque".*

Ajuda: O Usuário aciona este ícone para acessar informações sobre o "Atendimento ao Usuário".

Sair: Ao acionar este ícone, o sistema exibe a tela de *login*.

- 2. Identificações de Almoxarifado, Usuário e Mês/Ano de Referência.
- 3. Menu Principal por áreas do Almoxarifado.
- 4. Submenu agrupado por operações pertinentes a cada área.
- 5. Ações Específicas.

### **3.2. PASSOS PRINCIPAIS DA REQUISIÇÃO WEB**

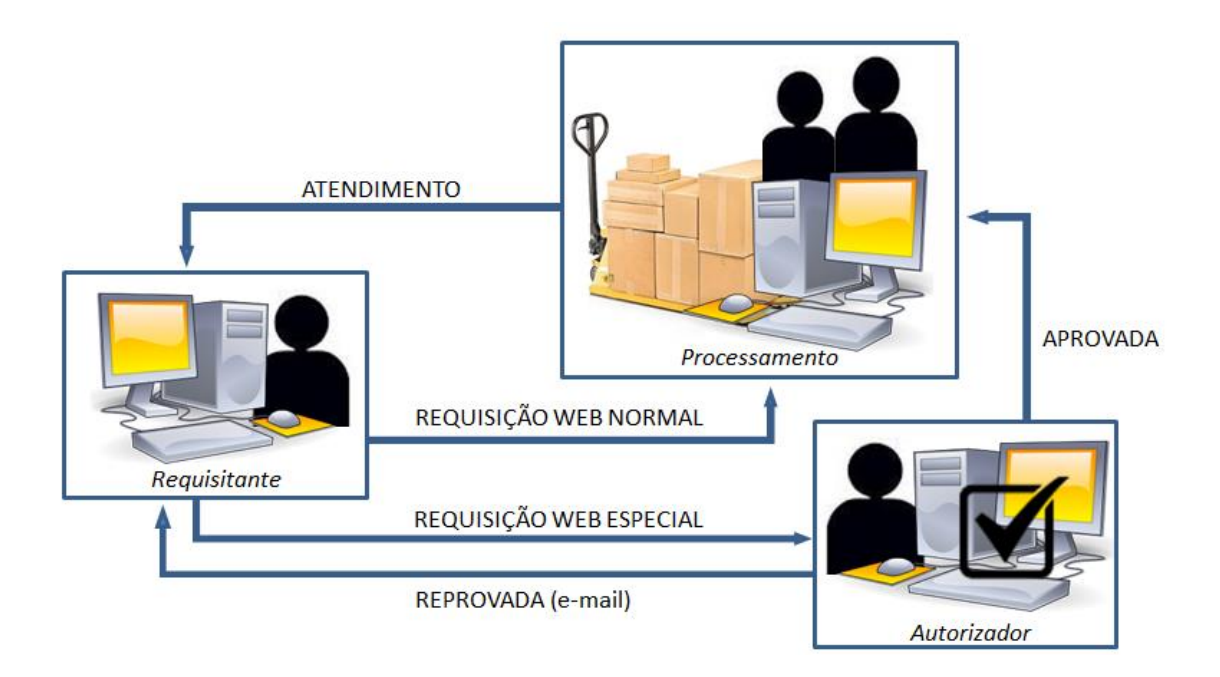

A imagem acima representa os passos principais de uma Requisição Web. O Requisitante inclui a Requisição no *SCE* e a envia para o Almoxarifado ao qual é cliente.

As Requisições do tipo Normal são encaminhadas diretamente para a área de Processamento, que por sua vez providencia o atendimento. Aquelas do tipo Especial são encaminhadas para a análise do Autorizador, as Requisições aprovadas são encaminhadas para o Processamento e as reprovadas são canceladas, neste caso o Requisitante é informado via e-mail.

#### **4. OPERAÇÕES**

Este documento tem por finalidade subsidiar a operação do Sistema de Controle de Estoque, trazendo, de forma simplificada, as principais funcionalidades desse sistema para o perfil de Requisitante. O manual do usuário contendo as orientações detalhadas sobre a operação do sistema, bem como todas a suas funcionalidades, está disponível no ícone "Manual", dentro do Sistema de Controle de Estoque.

#### **4.1. PREVISÃO**

Para que o atendimento de produtos necessários aos clientes de um almoxarifado possa ocorrer de forma satisfatória, é essencial um bom planejamento, considerando um estoque de produtos que atenda às necessidades de consumo, porém, que não leve a um estoque excessivo ocasionando acumulo de recurso financeiro em saldo de materiais. Sendo assim, a quantidade em estoque de um determinado produto deve refletir o consumo previsto para um determinado período de segurança, necessário para a aquisição de nova quantia, sem que cause transtorno de falta de produto.

Assim, o planejamento da previsão de atendimento mensal, é de vital importância para a programação de compras do almoxarifado.

> *Previsão: É a quantidade mensal de um produto prevista para cada cliente manter suas atividades. A previsão deverá ser elaborada pelos clientes e submetida para análise do Almoxarifado que fornecerá o produto, podendo ser alterada no decorrer do exercício quando houver necessidade. A alteração da previsão somente poderá ser efetuada mediante critérios estabelecidos pelos respectivos Almoxarifados. A previsão é utilizada como parâmetro no processamento para liberação do produto aos clientes (solicitados por requisição), bem como no planejamento para a reposição de materiais no almoxarifado.*

Em alguns casos específicos, o almoxarifado pode optar por não trabalhar com previsão, analisando pontualmente as requisições de seus clientes. Neste caso, o sistema permite a inclusão de requisições sem controle de limite, sendo a sua análise feita pelo operador do almoxarifado durante o seu processamento.

Embora a previsão seja um instrumento de planejamento, existem casos onde há a necessidade de controle do consumo para que o planejamento seja obedecido. Nestes casos, para evitar que seja extrapolada a quantidade prevista de consumo mensal, o almoxarifado pode adotar o sistema de cotas de atendimento, onde a previsão para consumo do cliente é liberada de forma gradual durante o mês.

> *Cota de Atendimento: Utilizada para distribuir a previsão ao longo do mês, dividindo-a em parcelas denominadas cotas. Na utilização de cotas, o mês é dividido em períodos, iguais ao numero de cotas, e no inicio de cada período será liberado na previsão a parcela corresponde ao período. A quantidade da cota não utilizada em um período fica acumulada para o próximo, podendo ser utilizada enquanto não seja concluído o procedimento de fechamento mensal do almoxarifado.*

A consulta da previsão mensal de consumo dos produtos pode ser realizada pelo requisitante através da funcionalidade "Previsão de Consumo" disponível no Menu "Relatório", Submenu "Cliente".

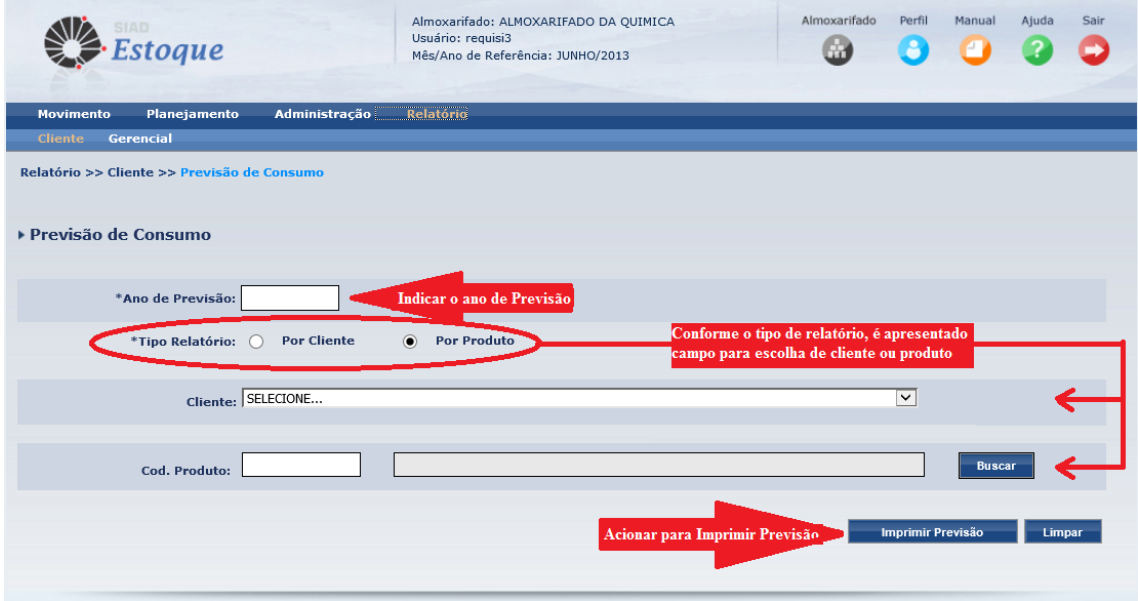

Após indicação do ano de referência e escolha do tipo de relatório, o sistema apresenta todos os produtos que constam na previsão de um determinado cliente (opção "Por Cliente") ou a previsão de todos os clientes para um determinado produto (opção "Por Produto"). Abaixo segue exemplo de um relatório de Previsão de Consumo por cliente.

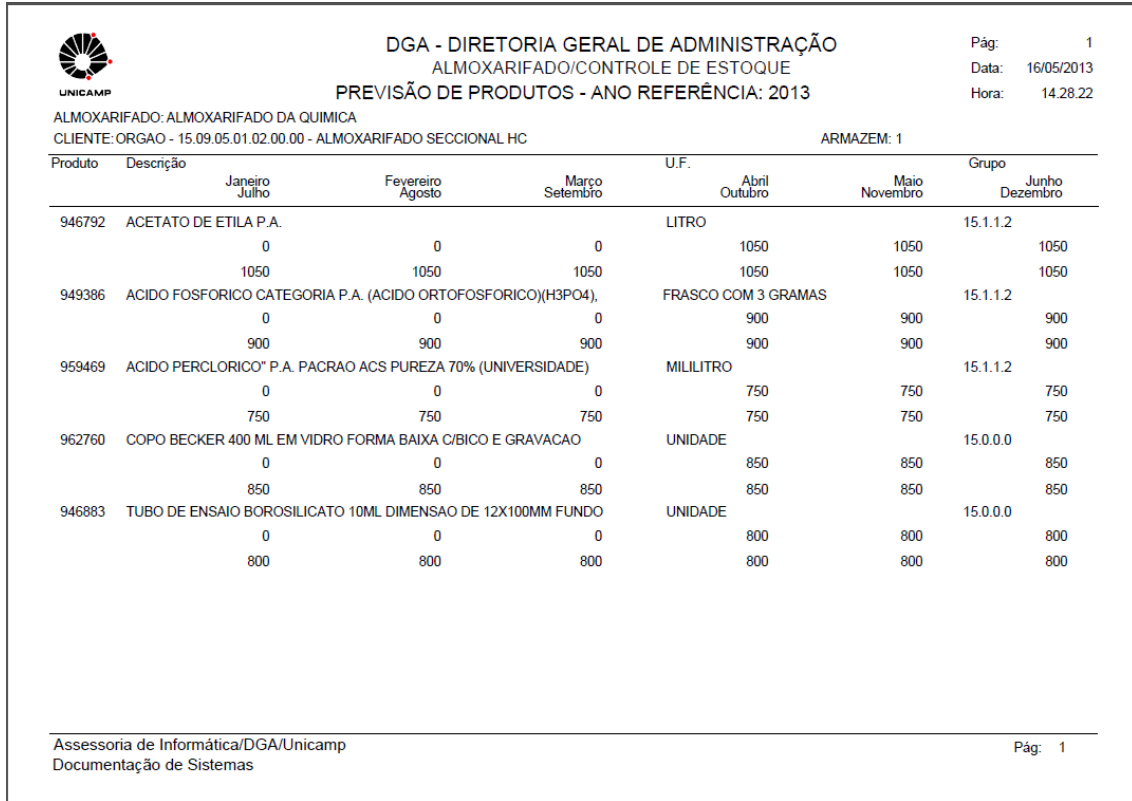

#### **4.2. CALENDÁRIO DE ATENDIMENTO**

No dia a dia de trabalho de um almoxarifado, são processadas requisições de diversos clientes para atendimento, com prazos para entrega dos produtos. Considerando o fluxo de cada unidade, pode ocorrer acúmulo de requisições em determinado período do mês ocasionando menor número no restante, provocando uma sobrecarga de trabalho neste período. Deste modo, para garantir a agilidade no atendimento, torna-se fundamental manter um fluxo constante de requisições sem picos excessivos. Com esse objetivo são criados os calendários de atendimento, onde cada cliente possui datas especificas no mês para atendimento de suas requisições.

> *O calendário estipula o(s) dia(s) do mês, ao longo do ano, nos quais o cliente terá suas Requisições de Produtos processadas para atendimento. Sua finalidade é distribuir racionalmente, ao longo do mês, o atendimento das requisições dos diversos clientes do Almoxarifado.*

As datas programadas em um calendário podem ser visualizadas através da funcionalidade "Consultar/Editar Calendário" disponível no Menu "Administração", Submenu "Apoio Atendimento". O usuário realiza uma pesquisa dentre todos os calendários cadastrados no almoxarifado para o respectivo ano de referência.

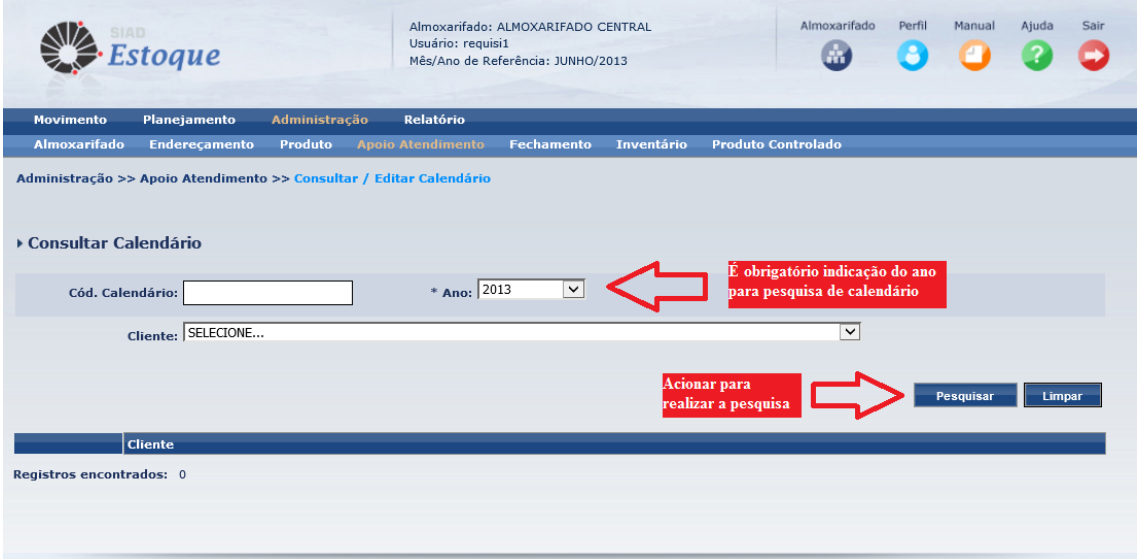

O resultado da pesquisa é apresentado em uma grade contendo em cada linha um cliente e o respectivo calendário ao qual está vinculado. Caso seja indicado o código do calendário a pesquisa retornará todos os clientes vinculados a ele e, caso seja indicado um cliente especifico, será apresentado o calendário ao qual este está vinculado.

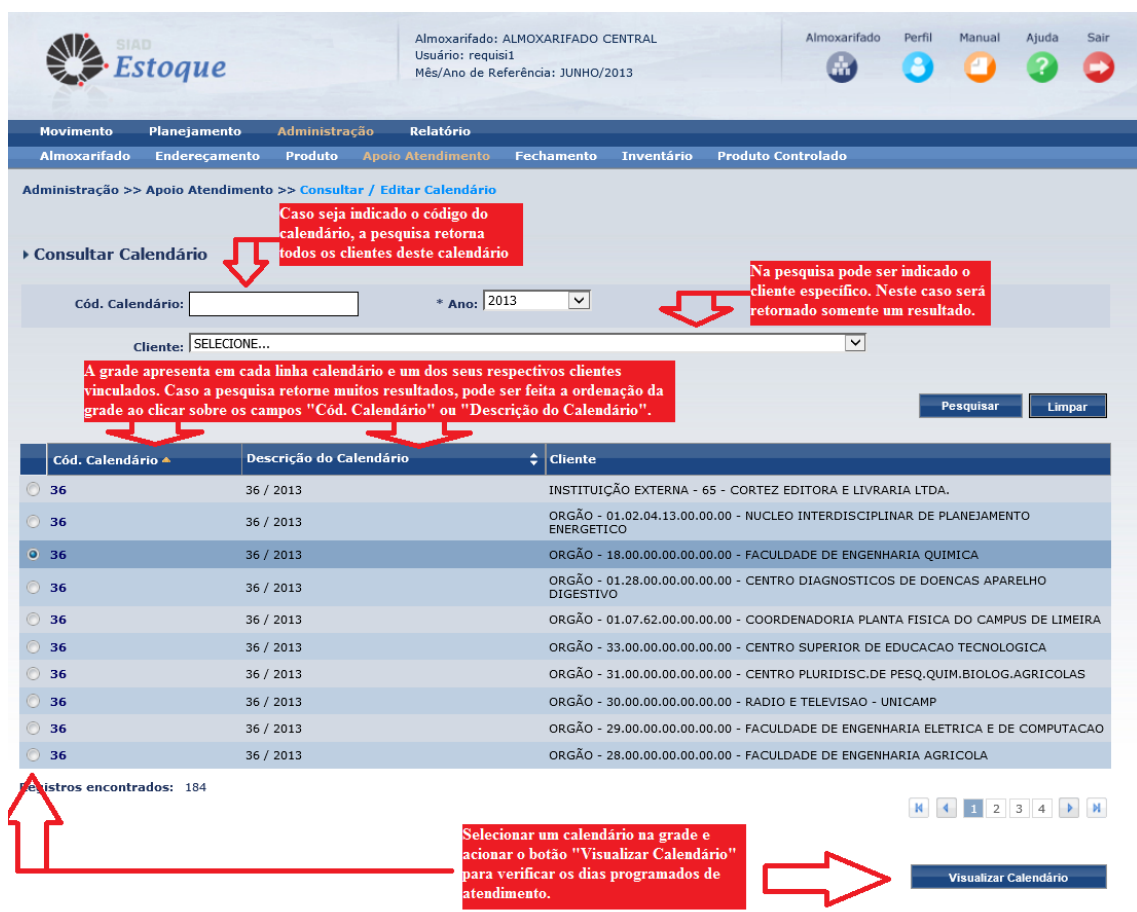

Para visualizar as datas constantes no calendário, deve ser selecionado um cliente na grade e acionado o botão "Visualizar Calendário".

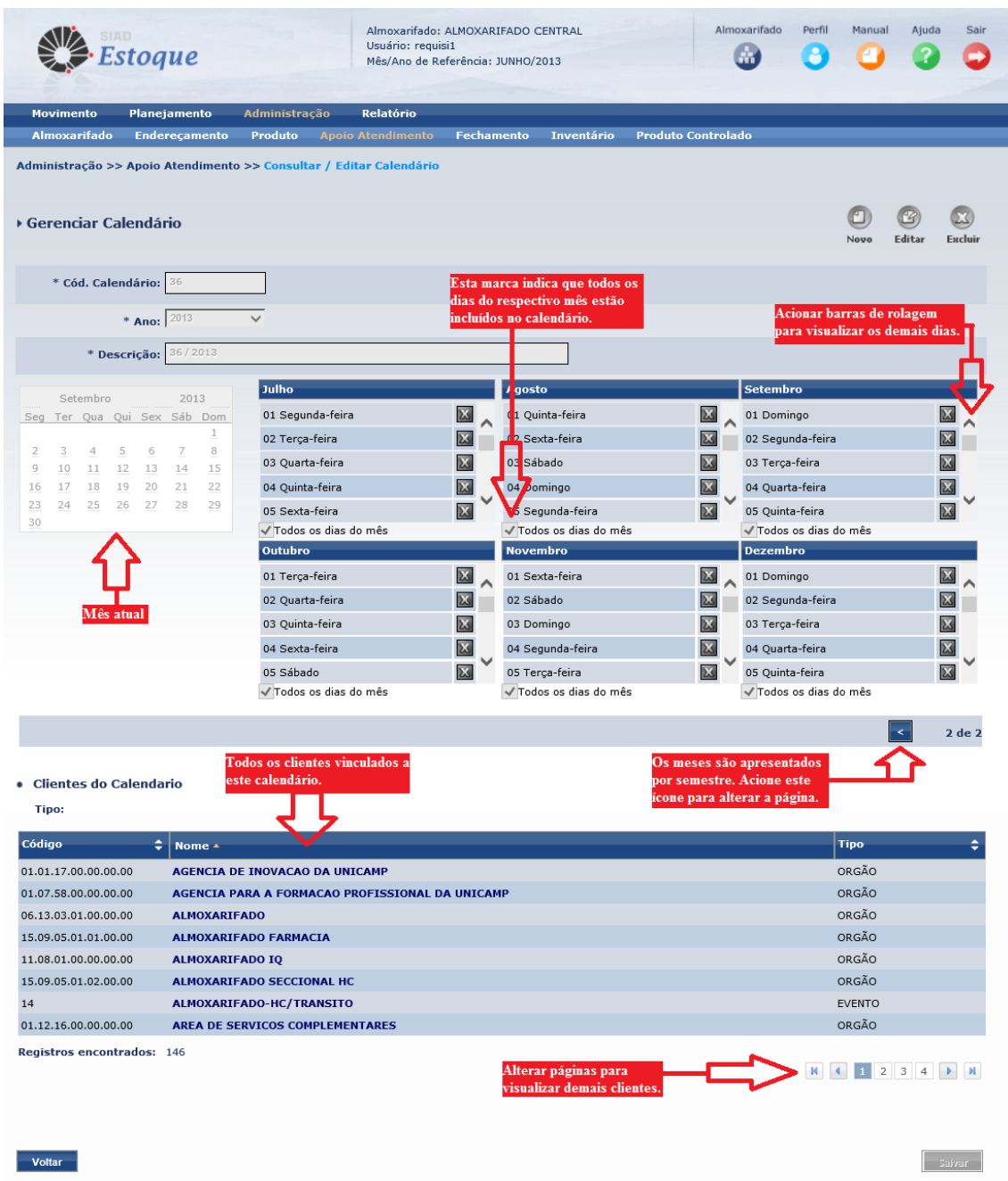

#### **4.3 REQUISIÇÃO WEB**

A Requisição Web é a forma eletrônica que o *SCE* oferece ao Usuário para solicitar produtos ao almoxarifado, esta ferramenta disponibiliza opções para a inclusão de Requisições no sistema, bem como a consulta do andamento de seus pedidos. Outra maneira para o cliente requerer os produtos é por meio da Requisição Manual, na qual outro Usuário (Operador do Almoxarifado) inclui o pedido por ele.

Existem dois tipos de Requisição (Normal/Especial), tanto para aquelas realizadas via Web, quanto para as solicitadas de forma Manual.

As Requisições do tipo Normal são aquelas que atendem as seguintes condições:

- O Almoxarifado em questão é isento de Previsão;
- O Cliente é isento de previsão;
- Os produtos a serem requisitados possuem Previsão disponível para o Cliente.

As Requisições do Tipo Especial são aquelas que atendem as seguintes condições:

- O Almoxarifado em questão não é isento de Previsão;
- O Cliente não é isento de Previsão;
- O produto a ser requisitado não está contemplado na previsão do cliente;
- A quantidade da Previsão do produto a ser requisitado já foi esgotada;
- A quantidade da Previsão do produto a ser requisitado ultrapassar pelo o limite da variação de atendimento aplicada à previsão do cliente.

Importante lembrar que, a requisição via Web do tipo Especial, sempre necessita de aprovação do Autorizador para ser atendida.

A funcionalidade "Incluir Requisição" é acessada pelo seguinte caminho:

- Menu principal: "Movimento"
- Submenu: "Requisição"
- Ação: "Incluir Requisição"

Para esta ação é apresentada a tela abaixo:

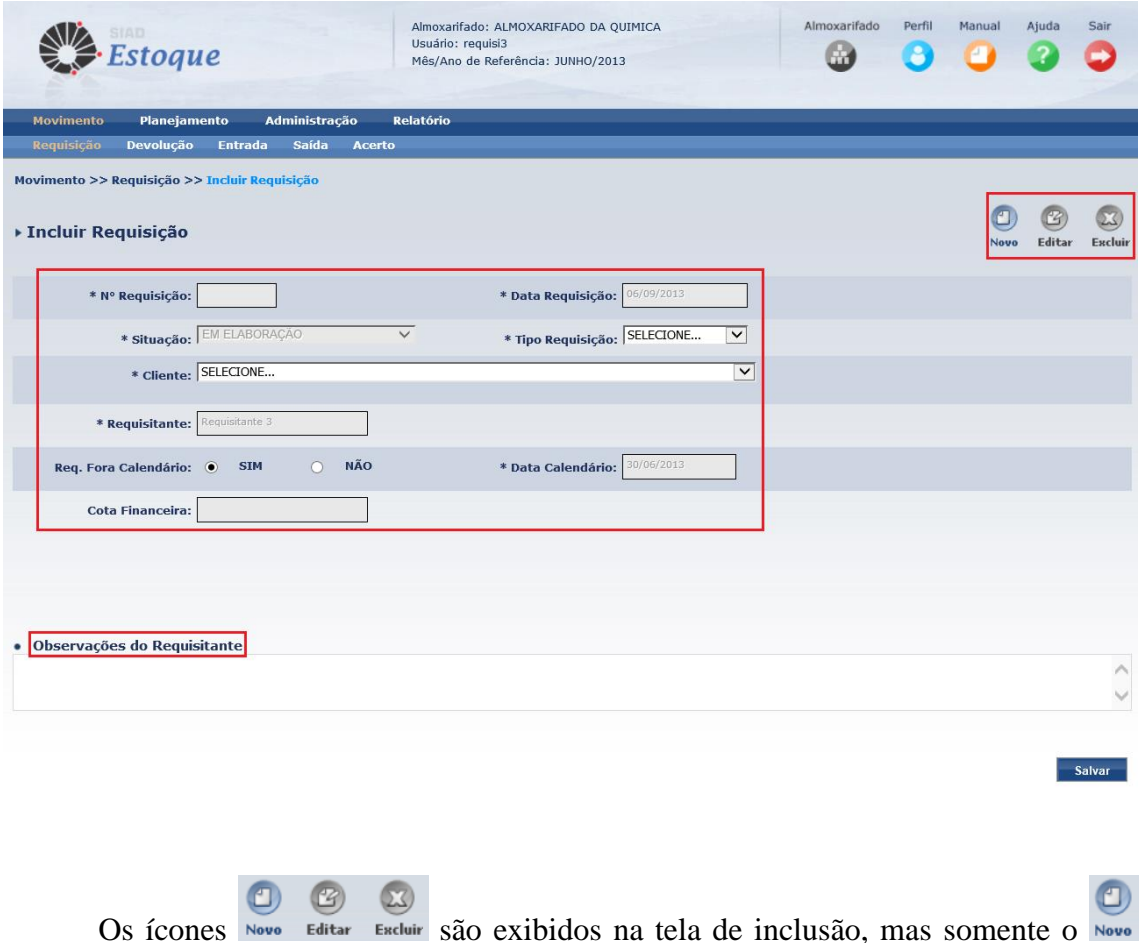

está habilitado enquanto a Requisição não for salva e, sempre que o Requisitante desejar criar uma nova Requisição, este ícone deve ser acionado.

O Usuário deve preencher os campos na tela para gerar a Requisição. Segue abaixo o detalhamento de cada um deles:

*Nº Requisição*: Este campo corresponde ao Número/Ano sequencial de Requisição, é preenchido automaticamente pelo sistema ao acionar o botão salvare.

*Data Requisição*: É a data de criação da Requisição.

*Situação*: Este campo também é preenchido automaticamente pelo sistema e informa em qual Situação a Requisição se encontra. Segue abaixo a descrição de cada uma delas:

- *Em elaboração:* Requisição em fase de criação/edição pelo usuário. A requisição permanece nesta situação enquanto não tenha sido encaminhada pelo usuário ao Almoxarifado para processamento (Requisições Normais) ou para Autorização (Requisições Especiais). Somente nesta situação é possível sua alteração ou exclusão.
- *Em aprovação*: Requisição "Especial" encaminhada ao Almoxarifado e pendente de análise e autorização para poder ser processada.
- *Liberada para processamento*: Requisição apta a ser processada e atendida pelo Almoxarifado, dependendo apenas de disponibilidade de estoque do(s) produto(s) requisitados.
- *Quarentena*: Requisição colocada em espera pelo almoxarifado para processamento posterior por algum motivo que inviabilize o seu Atendimento.
- *Concluída***:** Indica que o Almoxarifado já analisou e/ou processou todos os produtos da requisição e nenhum deles esta na situação "atendido parcialmente" ou "quarentena".
- *Concluída parcialmente*: Indica que a requisição já foi processada e possui algum produto com situação diferente de "Liberado para Processamento" e "Quarentena", porém, ainda possui produto(s) que permitem novo processamento e atendimento nas situações "Liberado para Processamento", "Atendido Parcialmente" ou "Quarentena". Os produtos atendidos parcialmente, por motivo de estoque insuficiente, serão reprocessados pelo almoxarifado para atendimento da quantidade restante, logo que o estoque seja suprido durante o mês de referência constante em sua data de calendário, não sendo necessária a inclusão de nova requisição pelo cliente, porém, caso não seja possível o seu atendimento neste período, a requisição será finalizada no fechamento do mês.
- *Cancelada*: Requisição onde todos os produtos que a compõem foram cancelados pelo almoxarifado.

*Tipo de Requisição*: O Usuário seleciona o tipo da Requisição, de acordo com as condições já mencionadas. As opções são: Normal e Especial.

*Cliente*: Neste campo, o Usuário informa o cliente a ser atendido com a requisição que está sendo criada. É apresenta para seleção a lista dos possíveis Clientes (Órgão/Evento/Instituição Externa) para os quais o Usuário tenha permissão para fazer requisições, conforme abaixo:

\* Cliente: SELECIONE...

*Requisitante*: O Sistema exibe o nome do Usuário que está criando a Requisição.

*Req. Fora Calendário*: Permite ao Usuário indicar a data para o atendimento da Requisição. Ao selecionar a opção *SIM,* a requisição é atendida na mesma data de criação e ao selecionar *NÃO,* o atendimento segue as datas planejadas no calendário do cliente selecionado.

*Data Calendário*: A data de atendimento da Requisição é selecionada conforme o calendário previamente estabelecido para o cliente, desta forma, o Usuário aciona o ícone e o sistema exibe a lista de datas previstas para atendimento. Para as requisições "Fora de Calendário", o sistema atribui sua data de criação.

> *Dica: Através da Data Calendário é possível programar requisições para atendimentos futuros (próximos meses).*

*Cota Financeira*: Na inclusão de Requisições em Almoxarifados que se utilizam do controle da cota financeira, o sistema exibe o valor da cota financeira do cliente, disponível no momento da requisição. O valor financeiro da Requisição é abatido da cota somente no momento do atendimento da requisição.

*Observações do Requisitante*: Este campo permite ao Usuário incluir informações sobre sua Requisição (justificativa para aprovação; urgência no atendimento), que deve ser observada pelo Almoxarifado.

Após o preenchimento dos campos da Requisição, o Sistema libera a parte para a inserção dos Itens da Requisição, conforme grade abaixo:

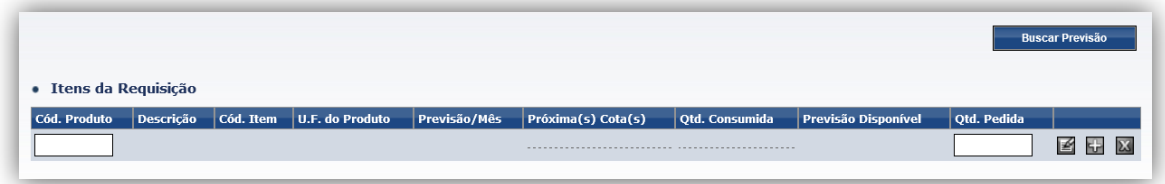

O Requisitante tem duas formas de inserir os produtos na Requisição: Informando diretamente o "Código do Produto" na grade ou através da seleção dos produtos pelos botões "Buscar Previsão" ou "Buscar Produto".

 : Este botão é exibido quando a Requisição é do Tipo "Normal". Ao ser acionado, uma tela para pesquisa é aberta e permite ao Usuário buscar somente os produtos para os quais o cliente possui previsão de consumo.

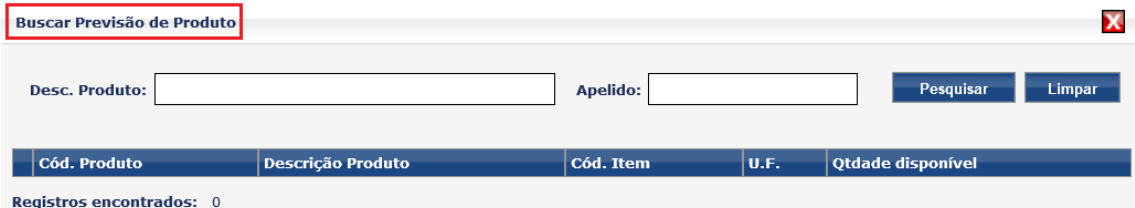

O Usuário preenche os campos "Descrição do Produto" e/ou "Apelido" do produto que é de interesse de sua pesquisa e aciona o botão . Pesquisar . Ao acionar este botão sem preencher os campos, o sistema apresenta na tela todos os produtos que o cliente possui previsão de consumo.

Buscar Produto : Este botão é exibido quando a Requisição é do Tipo "Especial". Ao ser acionado, uma tela para pesquisa é aberta e o Usuário busca os produtos dentre todos os vinculados no Almoxarifado.

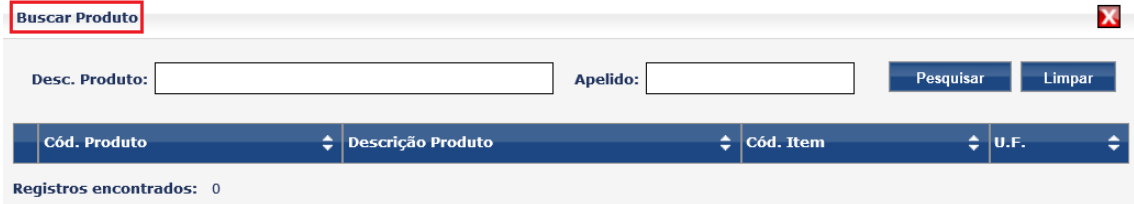

O usuário também preenche os campos de acordo com o interesse de sua pesquisa e aciona o botão . Pesquisar . Ao acionar este botão sem preencher os campos, o sistema apresenta todos os produtos vinculados ao almoxarifado para seleção.

Após a Pesquisa, o Usuário seleciona os Produtos para a Requisição e

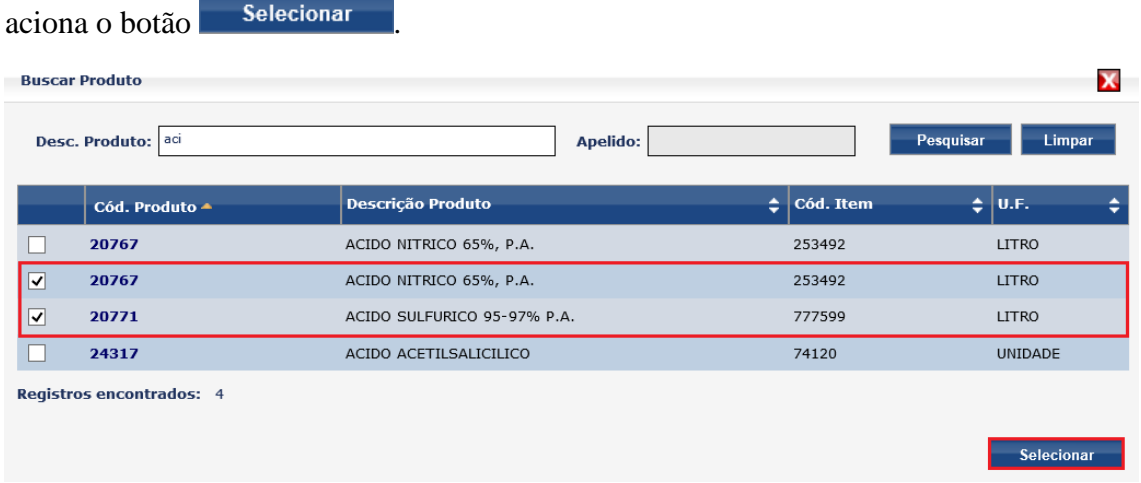

Os produtos selecionados são exibidos na grade "Itens da Requisição", conforme abaixo:

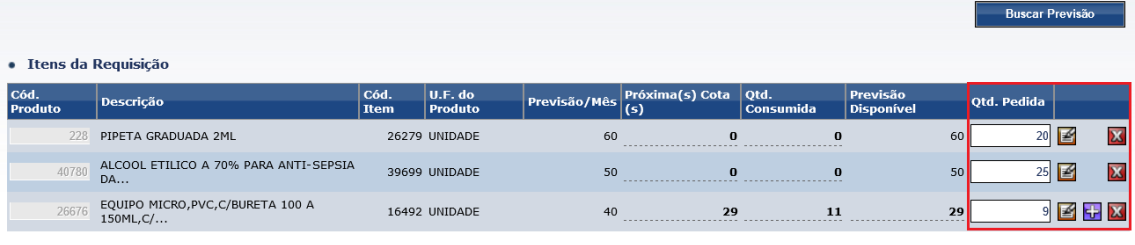

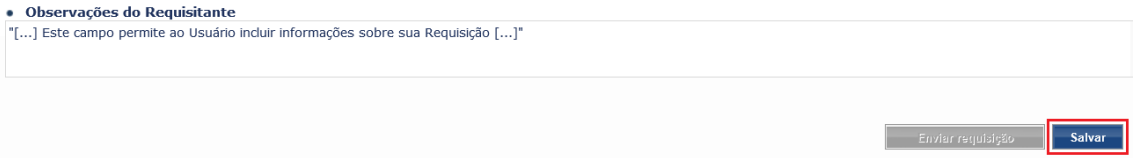

*Previsão/Mês*: Para os casos onde o almoxarifado trabalha com previsão e o cliente possui previsão para o respectivo produto este campo apresenta a previsão de consumo mensal referente à data de calendário da requisição.

*Próxima(s) Cota(s)*: Para os casos onde o almoxarifado trabalha com cota de atendimento e o cliente possui cotas para o respectivo produto, este campo apresenta as cotas de atendimento ainda não liberadas, referente à data de calendário da Requisição.

*Qtd. Consumida*: Este campo apresenta a quantidade que já foi requisitada para cada Item no mês correspondente ao mês da Data Calendário.

*Previsão Disponível*: Para os casos indicados no campo "Previsão/Mês", este campo apresenta a previsão ainda não utilizada pelo cliente para o respectivo produto, referente à data de calendário da Requisição.

*Quantidade Pedida*: O Usuário preenche este campo com a quantidade desejada para cada Item da Requisição.

 : Ao acionar este ícone, o Usuário insere observações referentes ao Item selecionado.

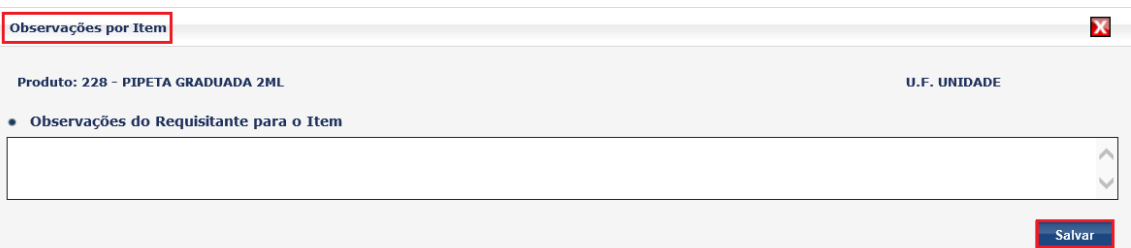

- **+**  $\overline{t}$ : Adicionar linhas para incluir mais Itens à Requisição.
- **X**: Excluir Itens da Requisição.

Ao finalizar o preenchimento dos Itens da Requisição na grade, o Usuário aciona o botão salvaro, para que o sistema efetive a inclusão, gerando o Número da Requisição.

A situação permanece "Em Elaboração" e os botões Editar Excluir são habilitados, permitindo a edição ou exclusão da requisição criada. A requisição, ainda na situação "Em elaboração", necessita ser encaminhada ao Almoxarifado para processamento e atendimento, sendo necessário que o requisitante acione um dos seguintes botões:

Enviar requisição : Este botão é habilitado pelo sistema para requisições do tipo "Normal". Ao acionar este botão, a requisição é enviada ao Almoxarifado para processamento e atendimento, sendo alterada sua situação para "Liberada para processamento".

Liberar para Aprovação : Este botão é habilitado pelo sistema para requisições do tipo "Especial". Ao acionar este botão, a requisição é enviada ao Almoxarifado para análise e aprovação de atendimento, sendo alterada sua situação para "Em aprovação". Caso a requisição não seja aprovada pelo Almoxarifado, ou seja, aprovada parcialmente, o requisitante receberá um aviso por e-mail.

O usuário deve acompanhar o andamento de sua Requisição pela funcionalidade "Consultar/Editar Requisição". Esta funcionalidade é acessada pelo seguinte caminho:

- Menu principal: "Movimento"
- Submenu: "Requisição"
- Ação: "Consultar/Editar Requisição"

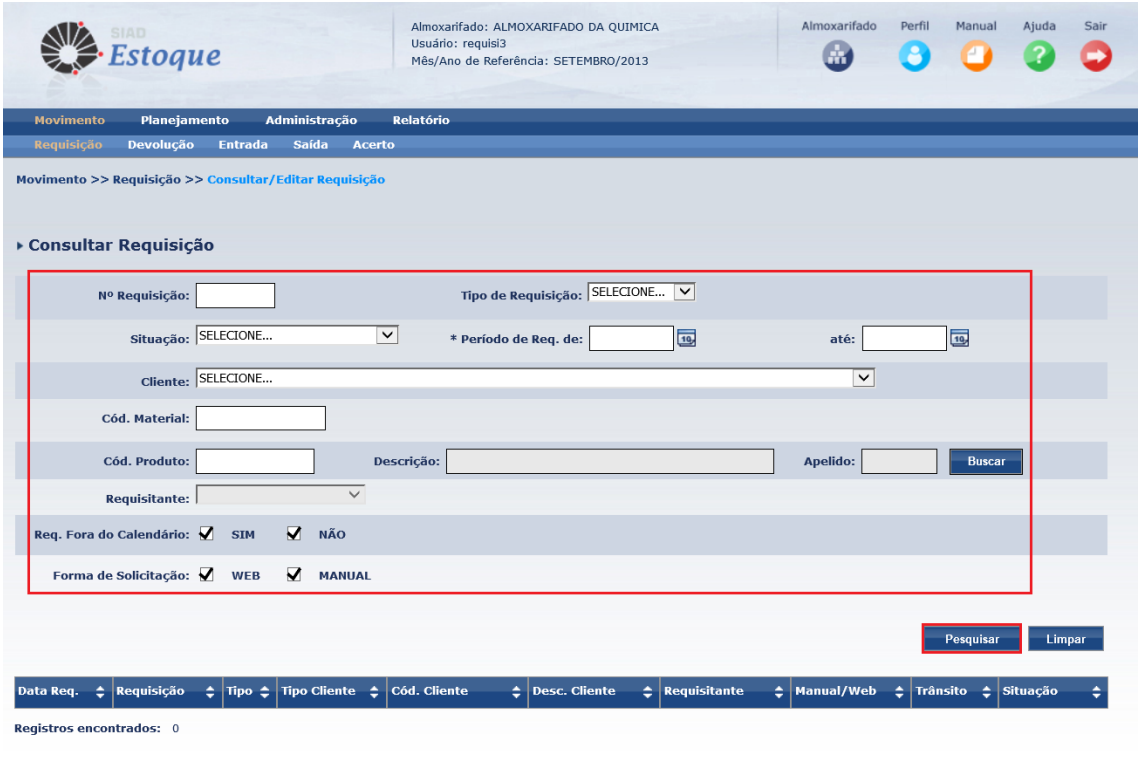

Para esta ação é apresentada a tela abaixo:

O Usuário realiza a pesquisa da Requisição desejada utilizando os filtros habilitados na tela.

*N° Requisição:* Permite ao Usuário realizar a pesquisa, pelo número da Requisição. Preenchimento opcional.

*Tipo de Requisição*: O Usuário pesquisa a Resquisição pelo seu Tipo (Normal/Especial). Preenchimento opcional.

*Situação*: Permite ao Usuário pesquisar a Requisição selecionando sua situação (Em elaboração / Em Aprovação / Liberada para processamento / Concluída Parcialmente / Concluída / Cancelada / Quarentena). Preenchimento opcional.

*Período de Requisição*: Período em que a Requisição foi realizada. Preenchimento obrigatório.

*Cliente*: Este campo disponibiliza todos os clientes que o Usuário Requisitante tem cadastrado no sistema para incluir requisições.

 $\overline{\phantom{a}}$ 

Cliente: SELECIONE...

*Código Item*: Permite ao Usuário realizar a pesquisa pelo Código do Item inserido na Requisição.

*Código Produto*: Permite ao Usuário realizar a pesquisa pelo Código do Produto inserido na Requisição. É possível fazer uma pesquisa dos produtos vinculados ao almoxarifado acionando o botão ... Buscar

*Requisitante*: O sistema exibe uma lista com os Requisitantes referentes ao Cliente selecionado.

*Requisição Fora do Calendário*: Permite ao Usuário filtrar a pesquisa da Requisição, caso tenha sido feita fora ou dentro do Calendário. Assinalando as duas opções (Sim/Não) a busca será por ambas as condições.

*Forma de Solicitação*: Permite ao Usuário filtrar a pesquisa das Requisições de acordo com a forma de solicitação. Assinalando as duas opções (Web/Manual) a busca será por ambas as condições.

O Usuário preenche os filtros da pesquisa e, caso queira inserir outros dados, aciona o botão <sup>Limpar</sup>. Para efetuar a pesquisa aciona o botão <sup>Pesquisar</sup> e as Requisições são apresentadas na grade conforme a tela abaixo:

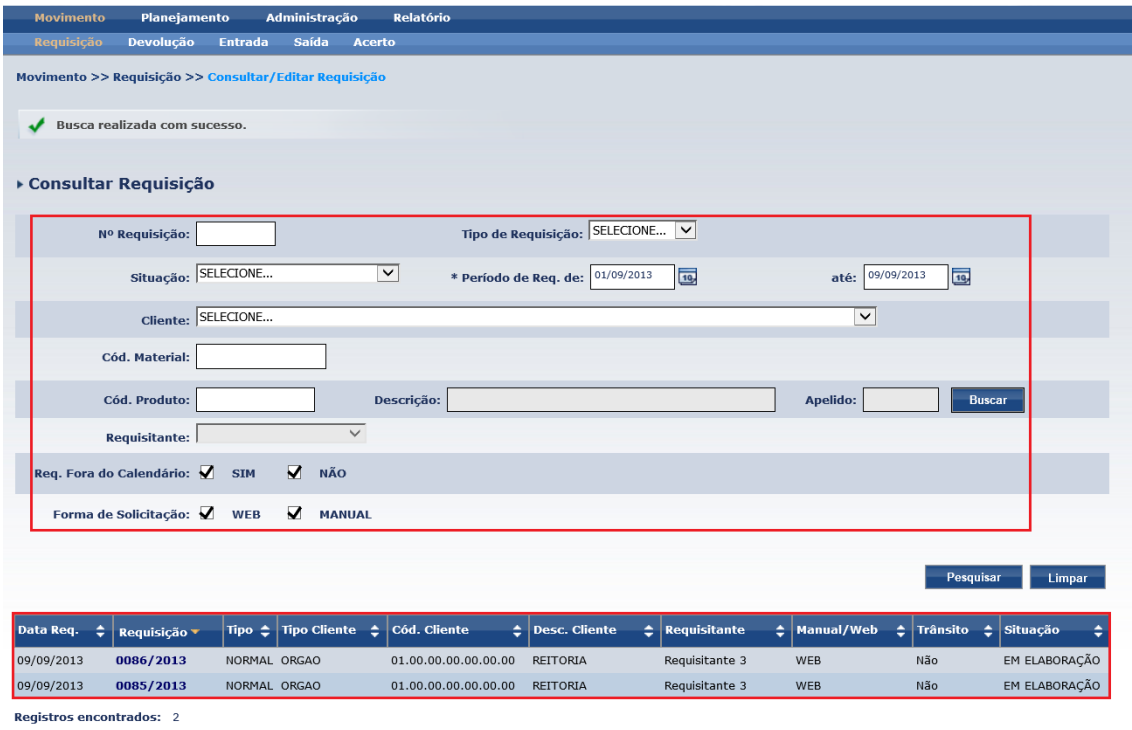

Ao selecionar uma das Requisições, suas informações detalhadas são disponibilizadas na tela:

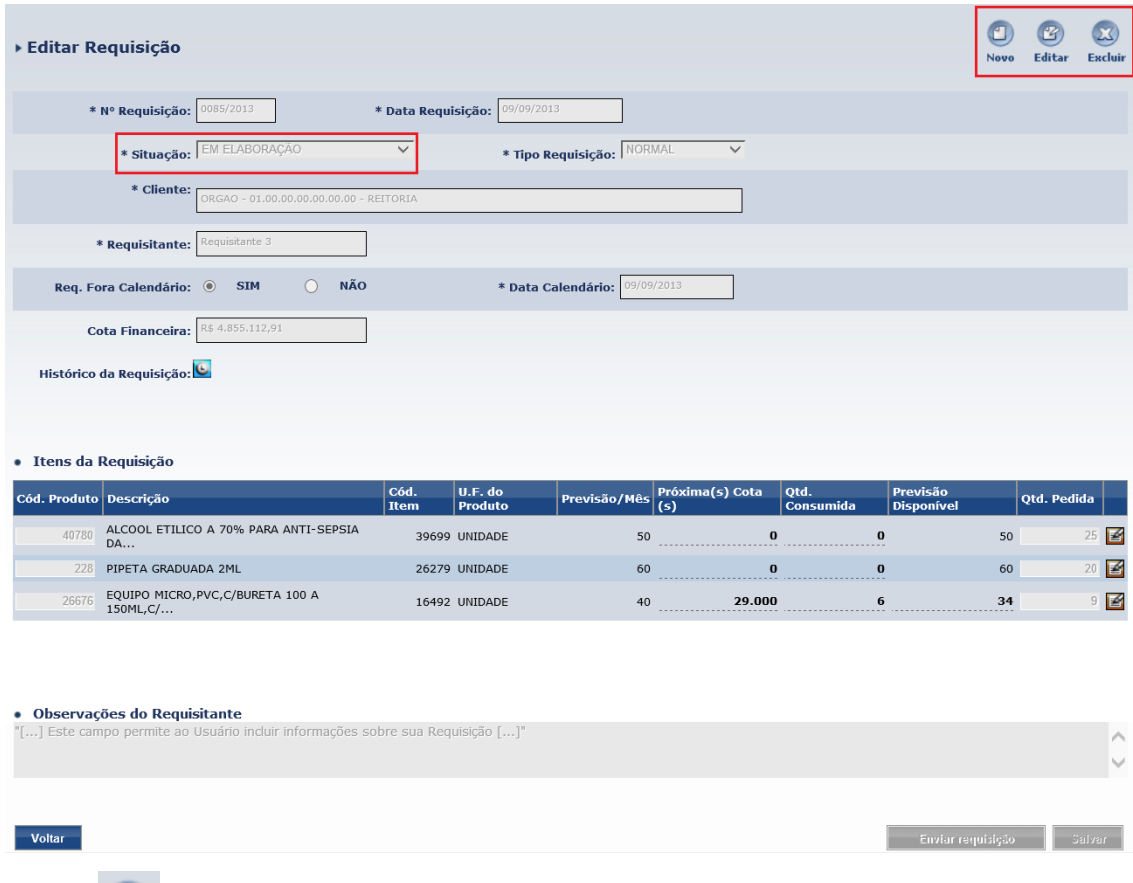

- : Ao acionar este botão o sistema direciona o Usuário para a funcionalidade "Incluir Requisição", para criar uma nova Requisição.
- : Este ícone está habilitado somente para as Requisições na situação "Em Elaboração" e permite ao Usuário incluir/excluir Produtos, alterar a Quantidade Pedida, escrever Observações do Requisitante/por Item, Salvar e Enviar Requisição.

Ľ

Excluir: Este ícone também está habilitado somente para as Requisições na situação "Em Elaboração" e permite ao Usuário excluir a Requisição selecionada.

#### 4.4. DEVOLUÇÃO

As devoluções de produtos recebidos do almoxarifado necessitam ser inseridas no Sistema de Controle de Estoque para análise e aceite. Quando aceita uma devolução, para almoxarifados com controle de cota orçamentária, o cliente que devolveu o produto será creditado pelo valor total do material considerando o preço corrigido de cada produto.

A inclusão de devoluções pode ser realizada através da funcionalidade "Incluir Devolução" disponível no Menu "Movimento", Submenu "Devolução" do Sistema de Controle de Estoque.

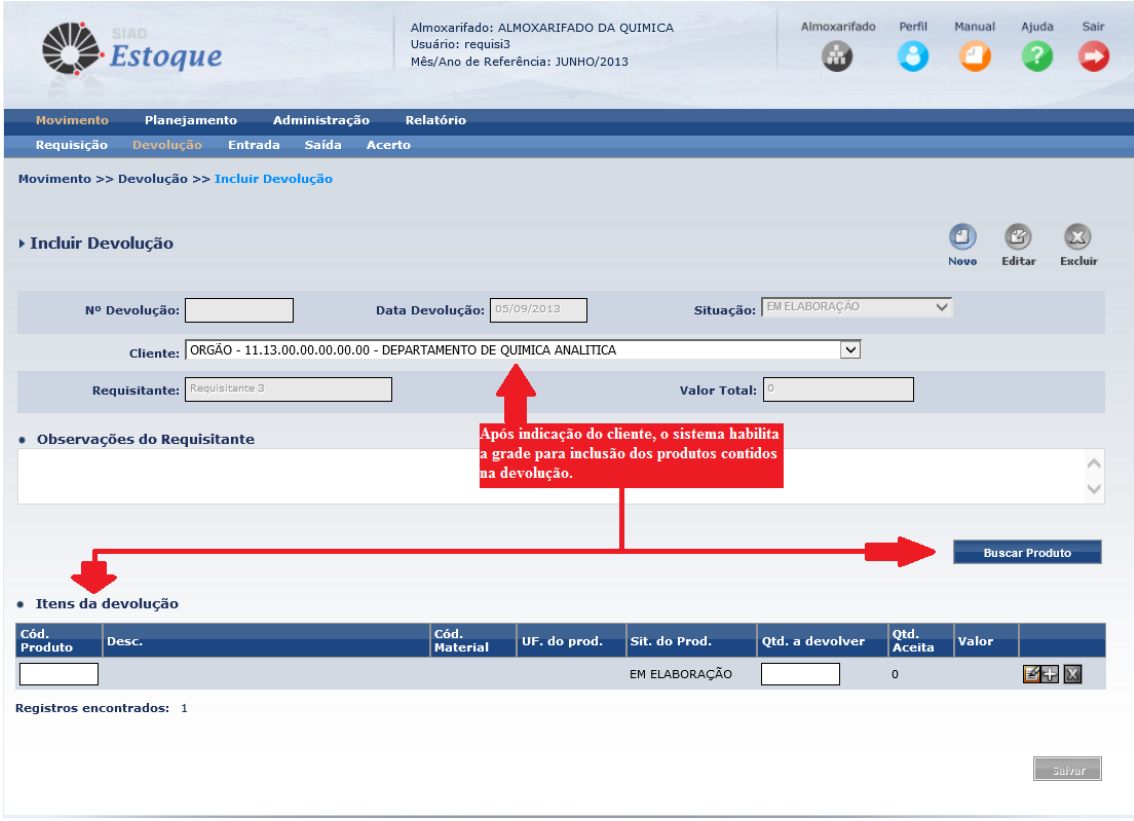

Escolhido o cliente e indicados os produtos e quantidades deve ser acionado o botão salvar para concluir a inclusão da devolução. Neste momento é gerado o nº da devolução e apresentado o botão "Liberar para aceite" que deve ser acionado para envio da devolução ao almoxarifado. Enquanto a devolução não tenha sido enviada para aceite ela pode ser alterada ou excluída.

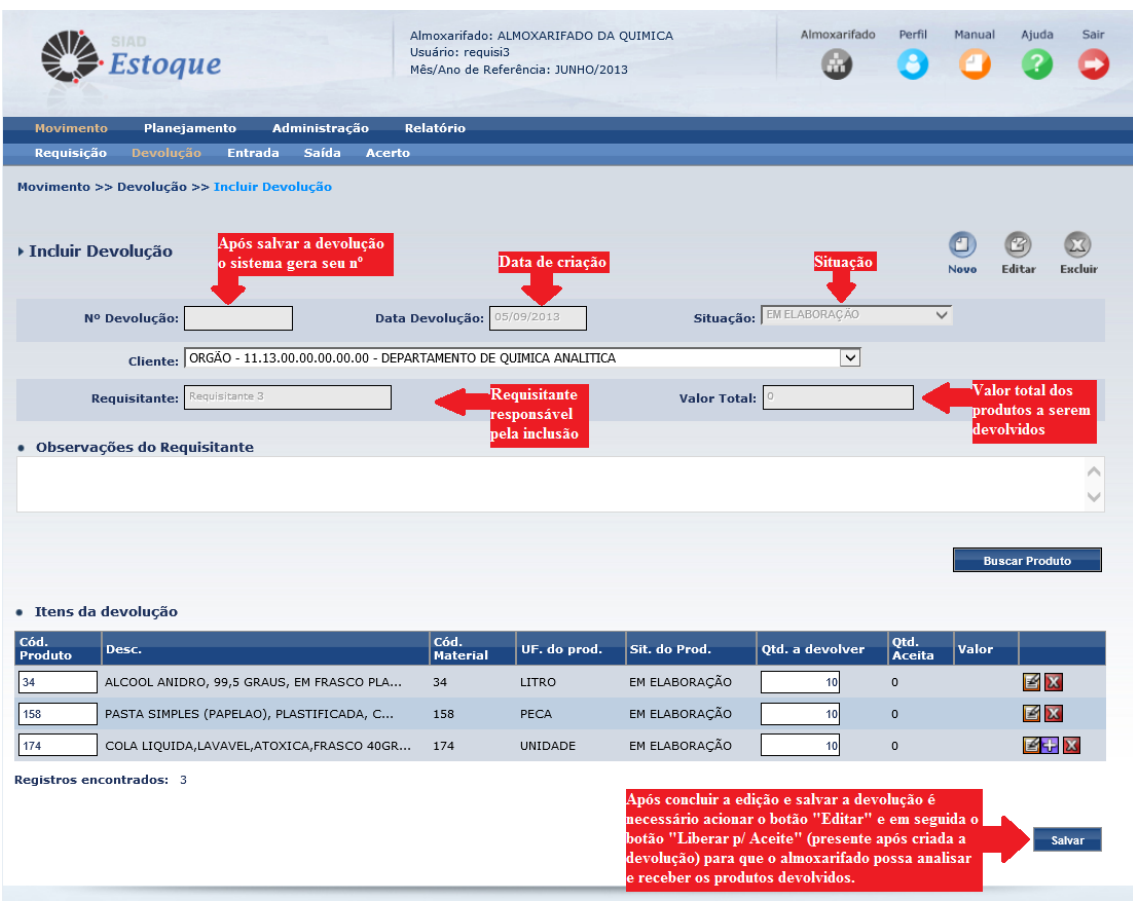

As devoluções incluídas no sistema podem ser consultadas através da funcionalidade "Consultar/Gerenciar Devolução" disponível no Menu "Movimento", Submenu "Devolução" do Sistema de Controle de Estoque.

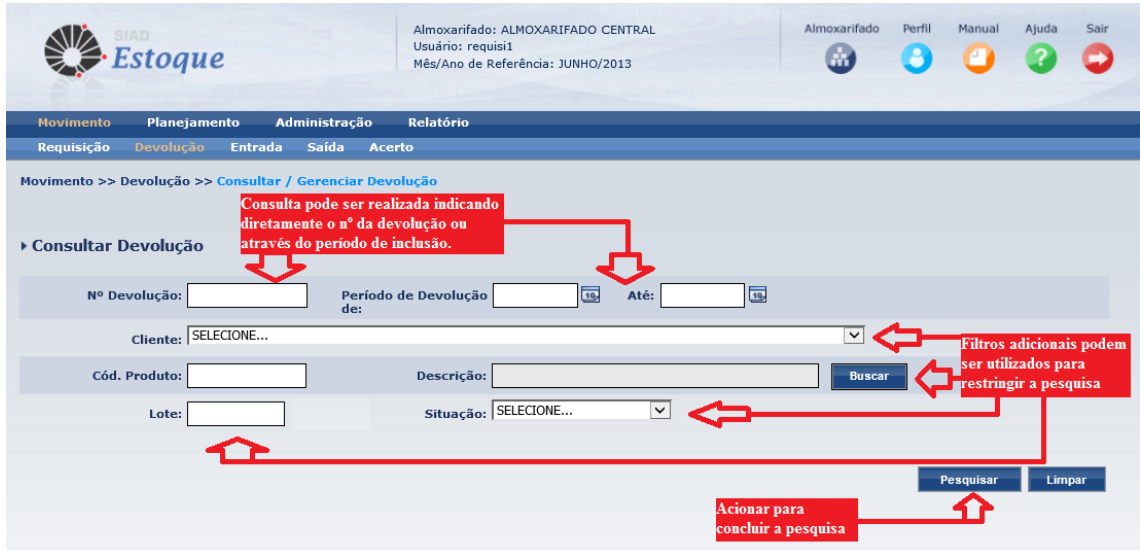

 *Atenção: ao realizar pesquisa de devoluções, lembre-se a situação "em elaboração" não é passível de análise e/ou recebimento pelo almoxarifado, podendo ser alterada ou excluída somente pelo requisitante até a data de fechamento mensal do almoxarifado, quando é excluída automaticamente pelo sistema. Sendo assim, é importante confirmar que a situação da devolução esteja como "Liberada para aceite" sempre que o produto seja enviado ao almoxarifado.*

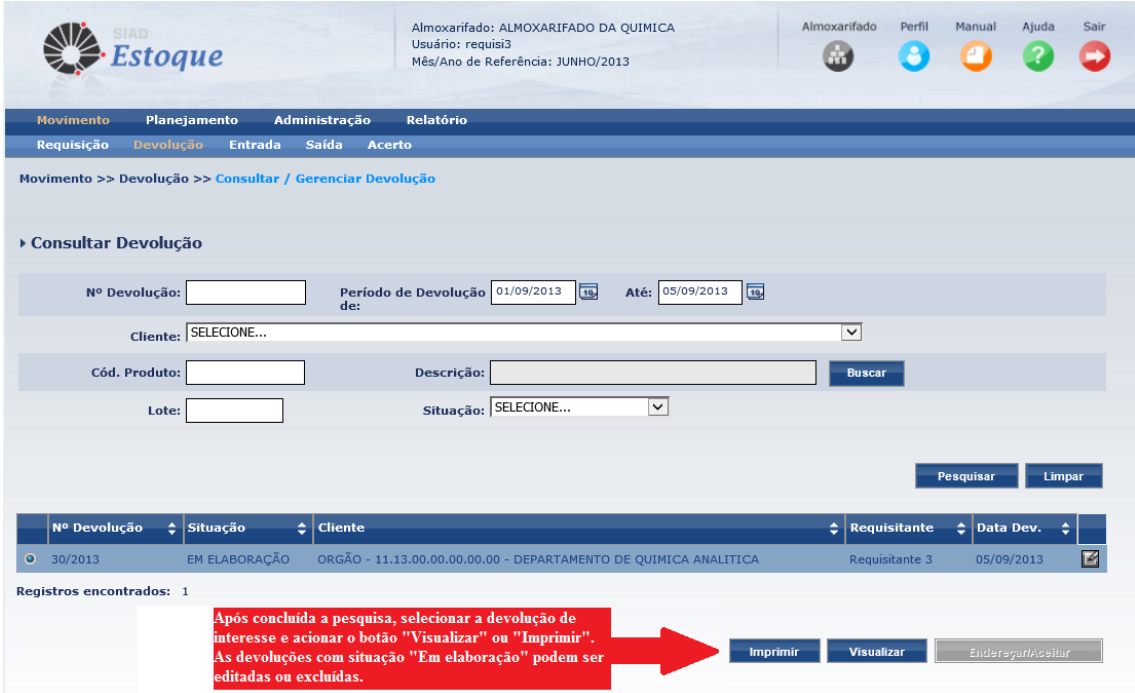

#### 4.5. CONSULTAS E RELATÓRIOS

O Sistema de Controle de Estoque disponibiliza aos requisitantes alguns relatórios para auxilio em seu planejamento e controle de consumo. Abaixo descrevemos algumas destas funcionalidades.

#### 4.5.1. CATÁLOGO DE PRODUTOS

A consulta dos produtos estocados pelo almoxarifado pode ser realizada através da funcionalidade "Catálogo de Produtos", disponível no Menu "Relatório", Submenu "Gerencial", do Sistema de Controle de Estoque. Este catálogo apresenta todos os produtos que o almoxarifado disponibiliza para atendimento de seus clientes em geral.

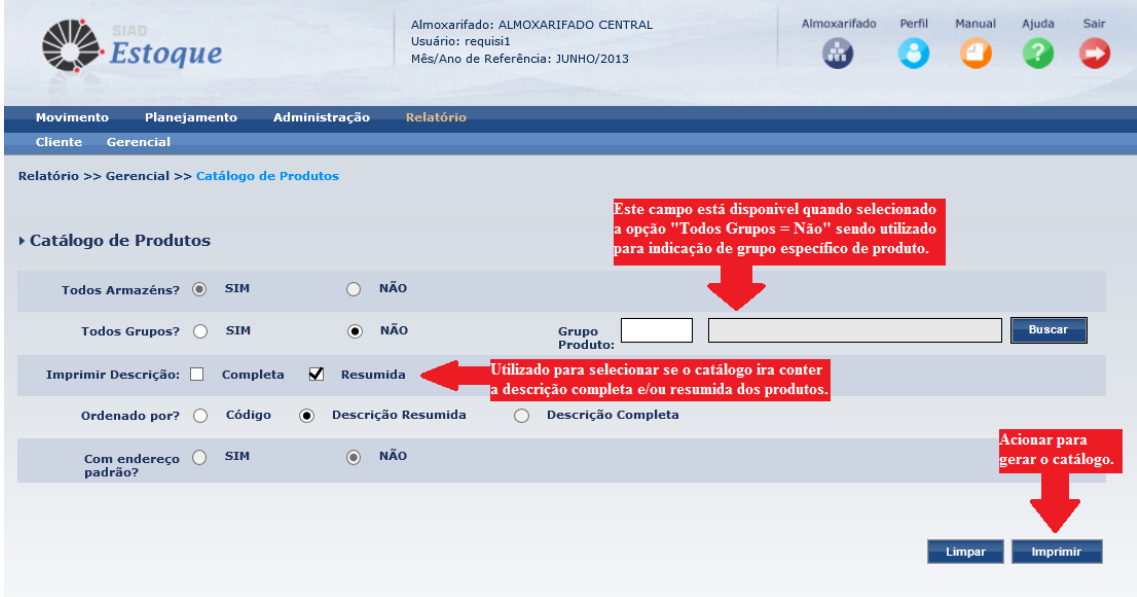

Ao gerar o catálogo é possível optar por descrição completa e/ou resumida do produto e a ordenação desejada, bem como, selecionar algum grupo específico de produtos. Abaixo segue exemplo do catálogo de produtos.

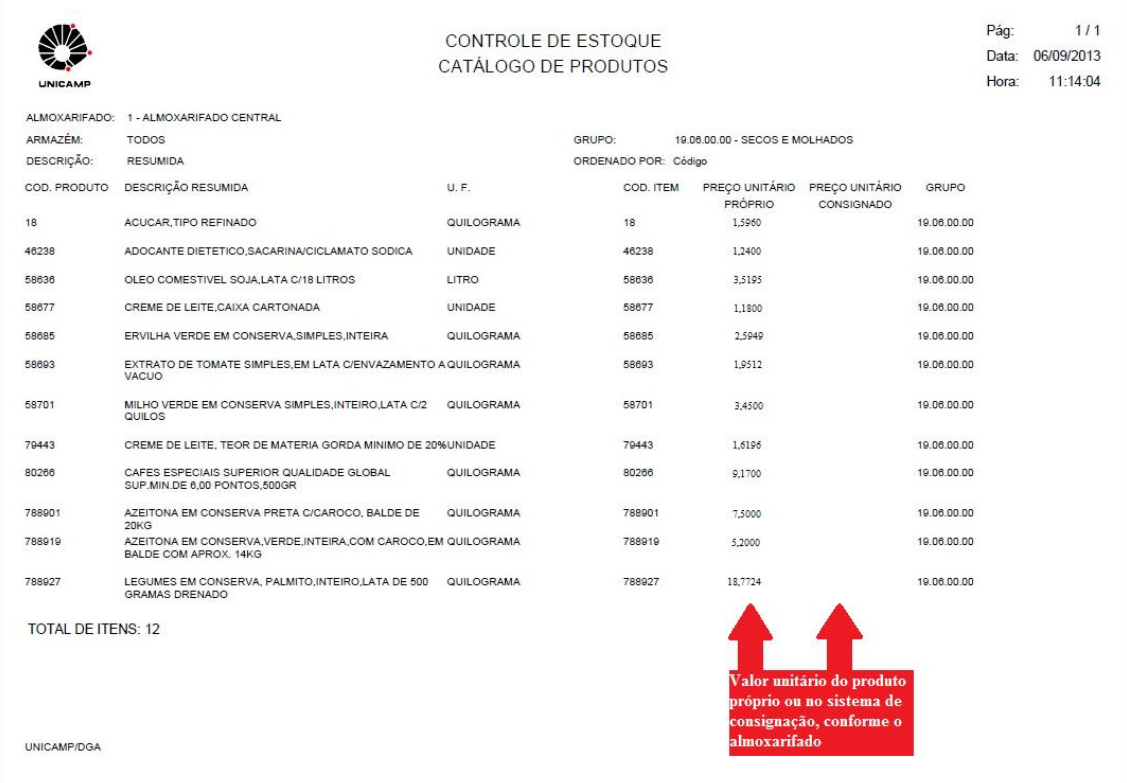

## 4.5.2. CONSUMO E DEVOLUÇÃO

O histórico de consumo e devolução dos clientes pode ser visualizado através da funcionalidade "Consumo e Devolução", disponível no Menu "Relatório", Submenu "Cliente", do Sistema de Controle de Estoque. Nesta consulta encontramos a relação de todos os produtos com requisição e/ou devolução atendida no mês/ano de referência solicitado.

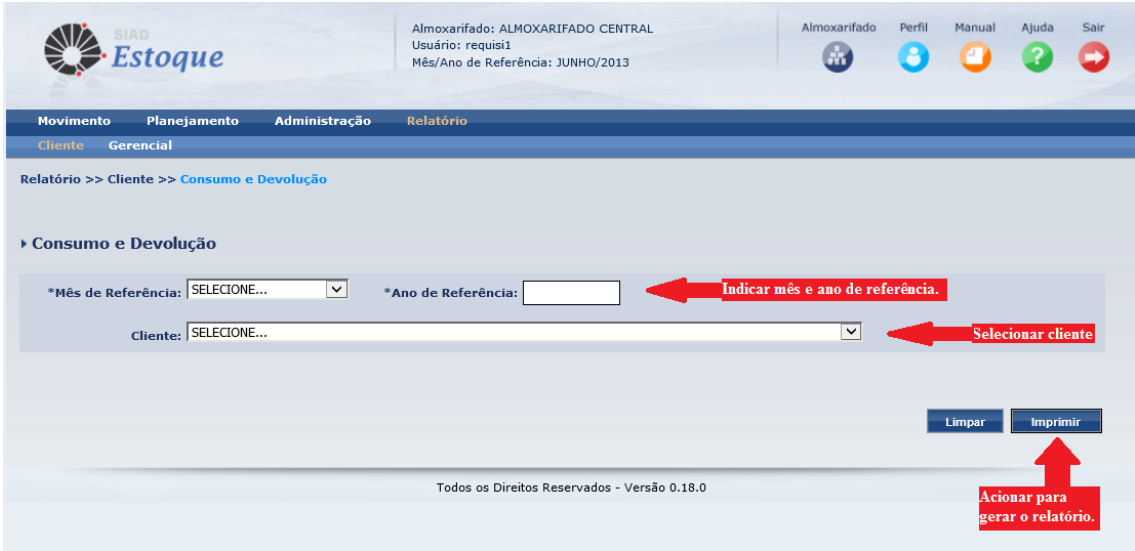

O relatório apresenta o consumo e devolução de todos os produtos que o cliente possui previsão, bem como os que eventualmente tiveram movimento, apresentando também o saldo remanescente de previsão disponível para consumo de cada produto.

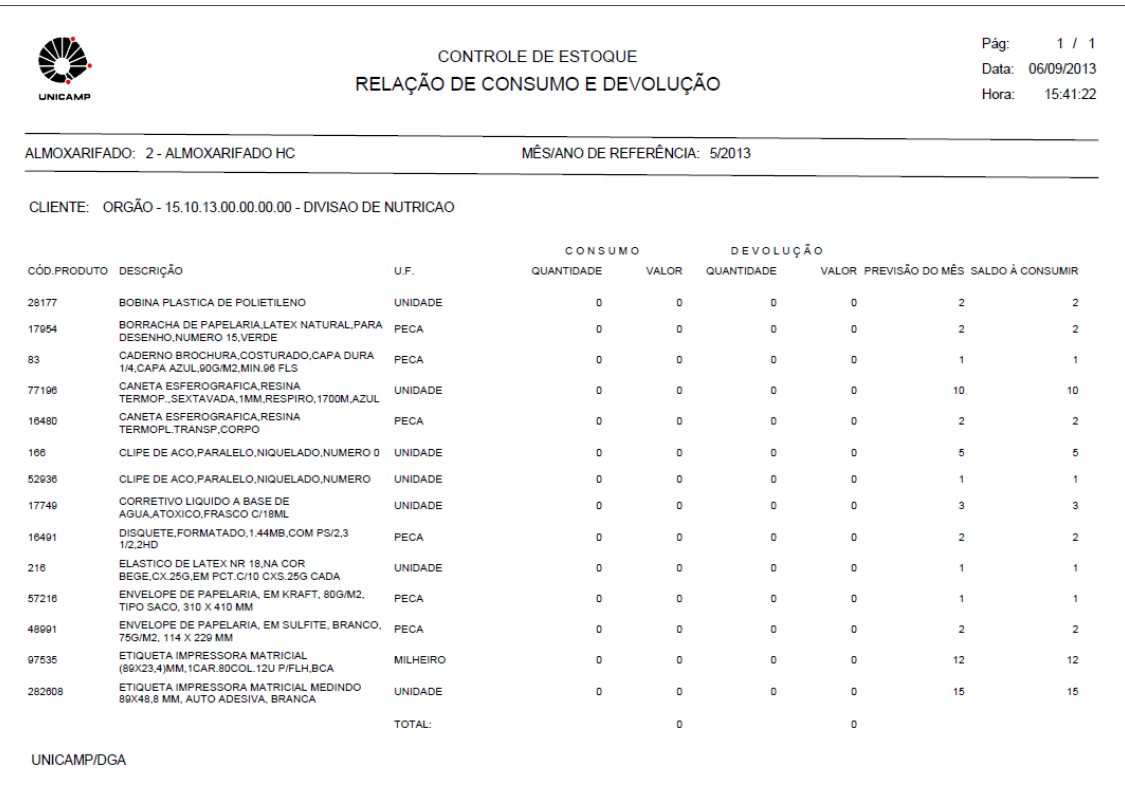

#### 4.5.3. EXTRATO FINANCEIRO DETALHADO

Nos almoxarifados que trabalham com controle de cota orçamentária, o extrato financeiro do cliente pode ser visualizado através da funcionalidade "Extrato Financeiro Detalhado", disponível no Menu "Administração", Submenu "Apoio Atendimento", do Sistema de Controle de Estoque. O extrato é gerado por mês/ano de referencia, podendo ser indicado um cliente específico.

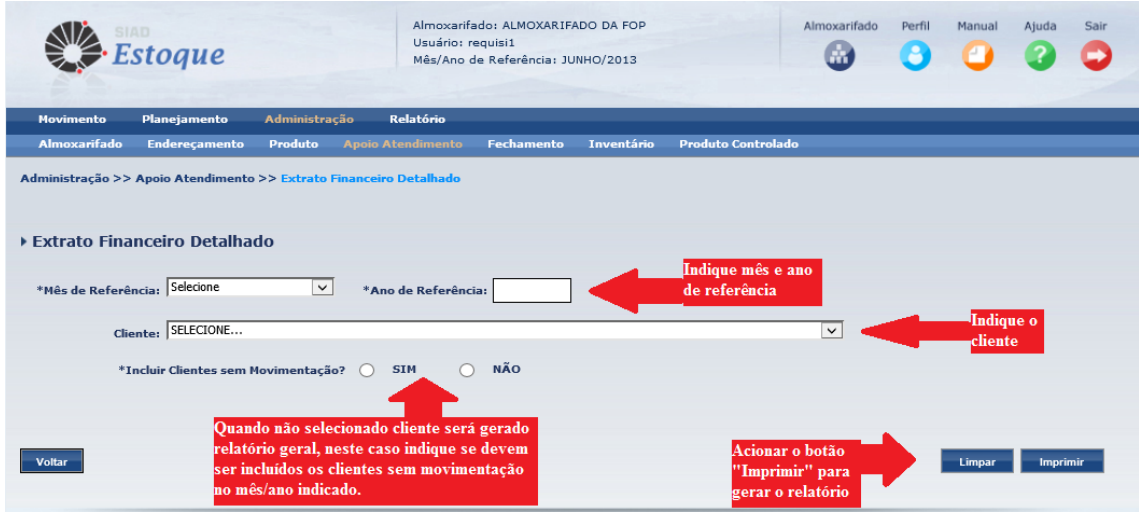

Neste extrato constam os créditos e débitos financeiros realizados na cota orçamentária do cliente, bem como, as NEPs geradas para as requisições atendidas e as devoluções aceitas pelo almoxarifado.

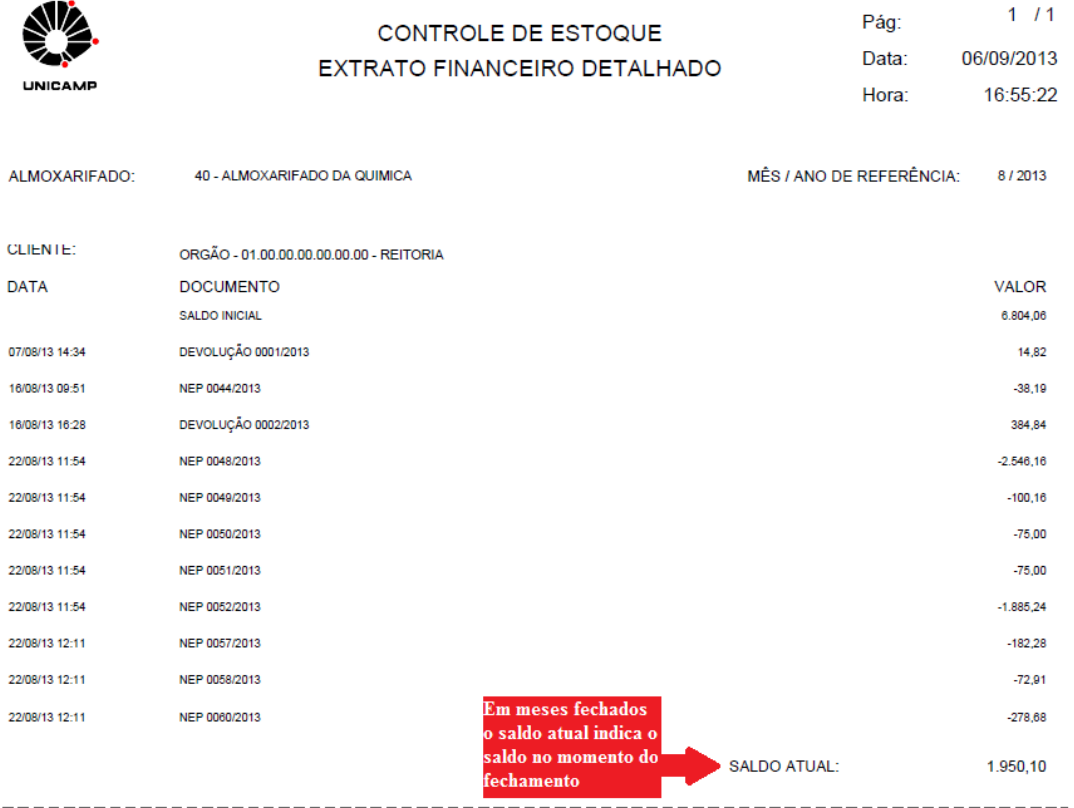

#### 4.5.4. CONSULTAR PREVISÃO E CONSUMO

O histórico de consumo e previsão anual, referente a um determinado produto de um cliente específico, pode ser visualizado através da funcionalidade "Consultar Previsão e Consumo", disponível no Menu "Planejamento", Submenu "Previsão", do Sistema de Controle de Estoque.

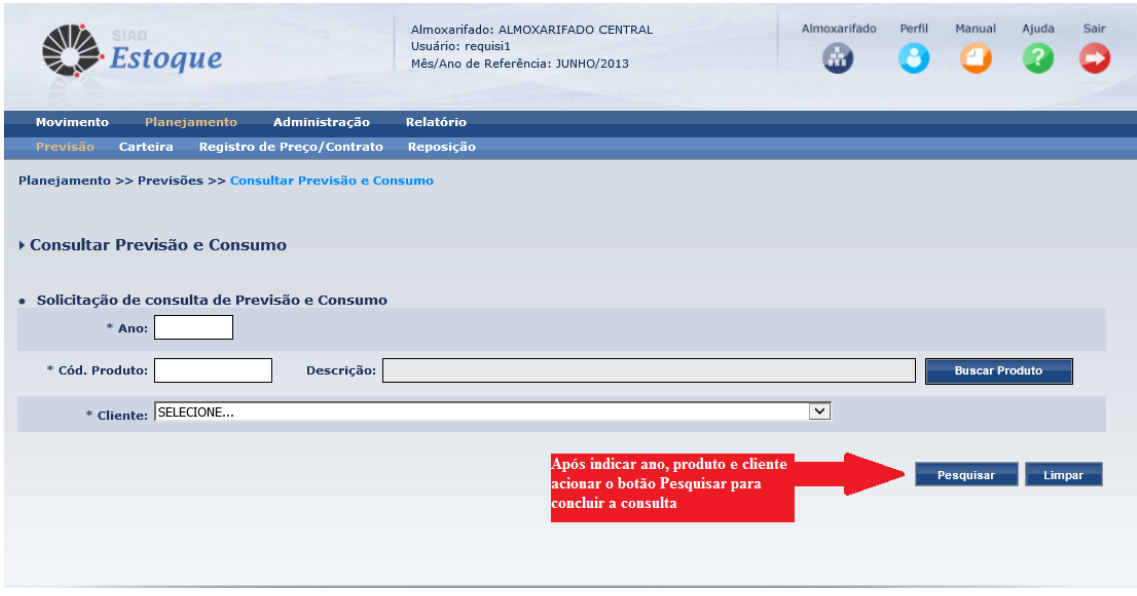

Esta consulta apresenta as previsões mensais para o ano e produto indicados, bem como o seu consumo e as devoluções realizadas.